# **HD-DV Camcorder**

**Bedienungsanleitung** 

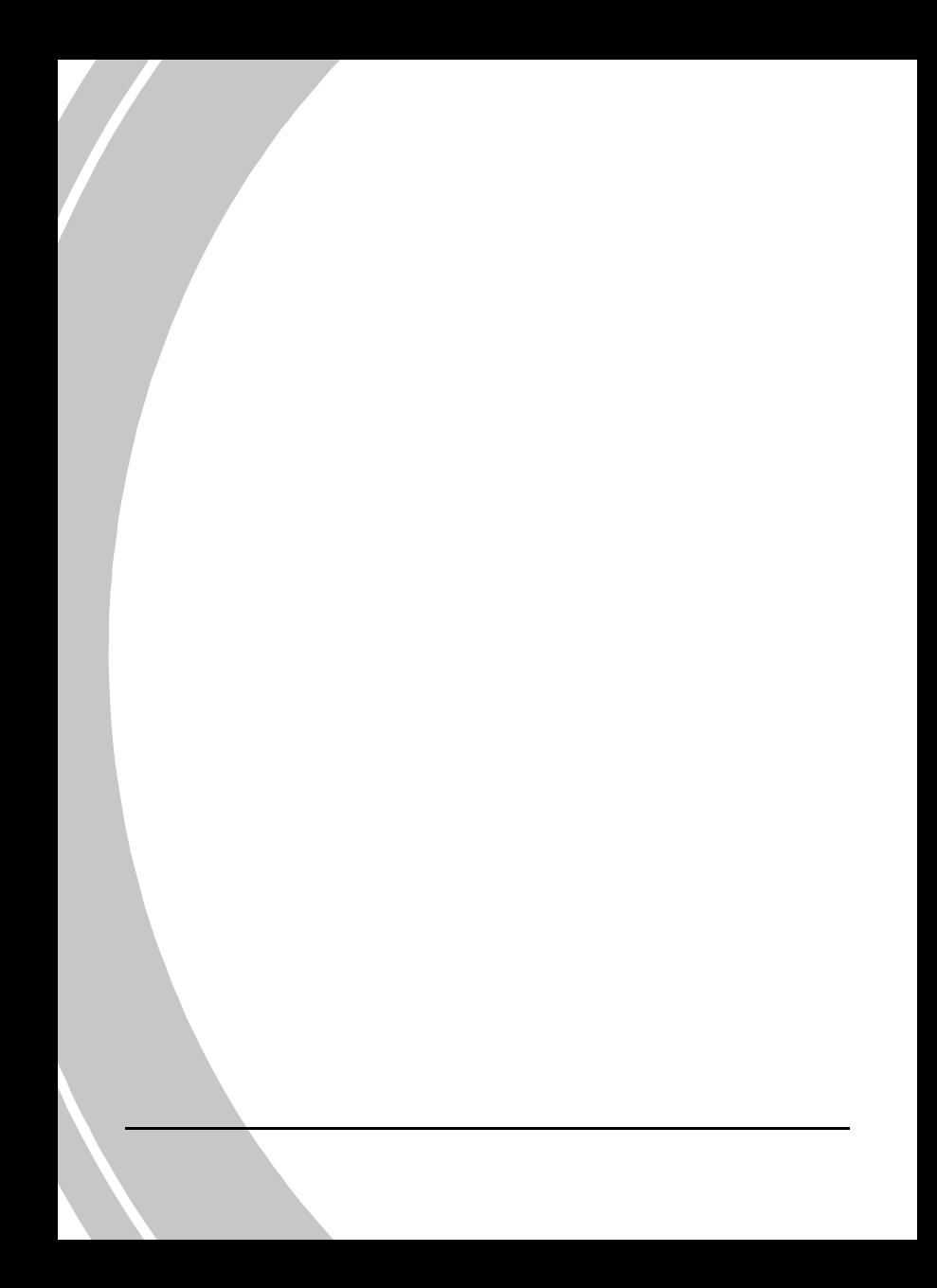

## Inhaltsverzeichnis

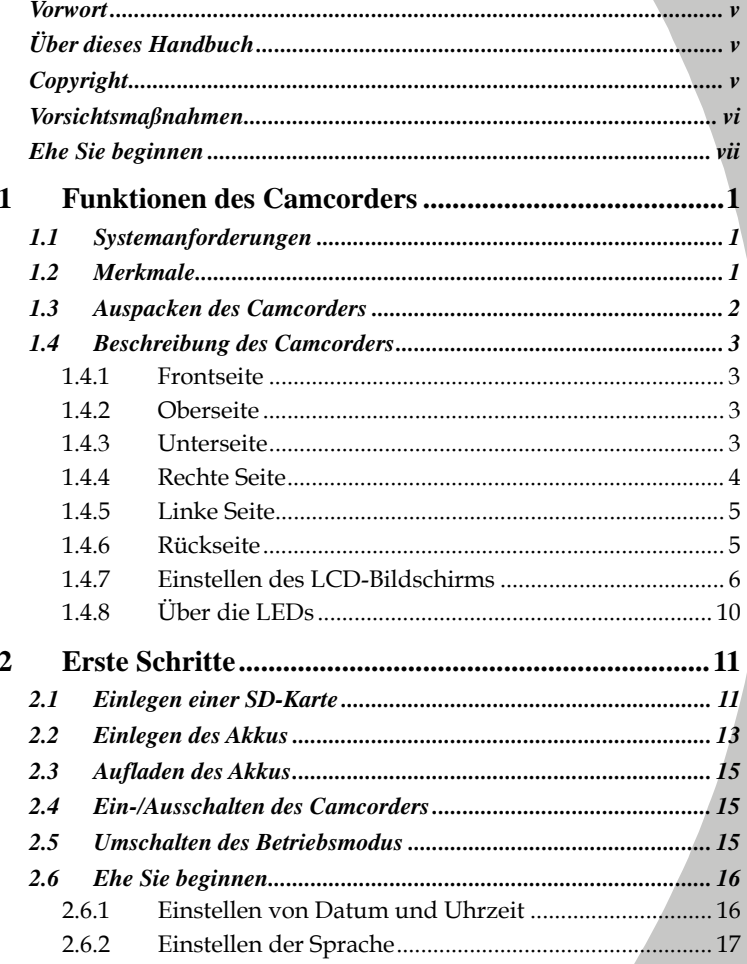

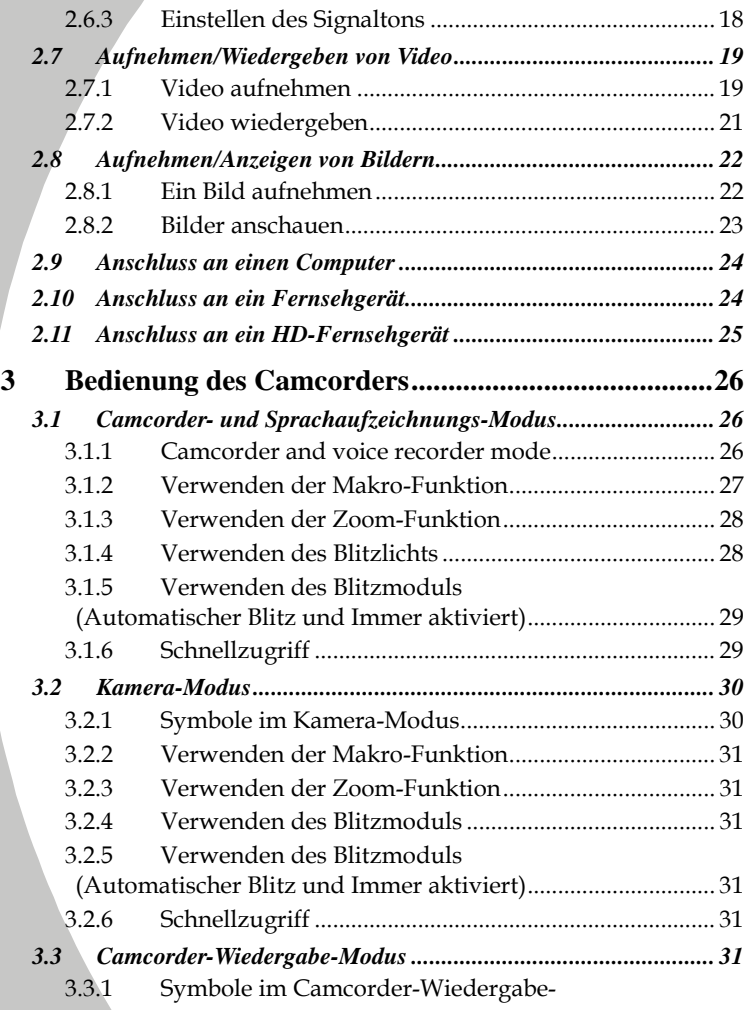

Modus 31

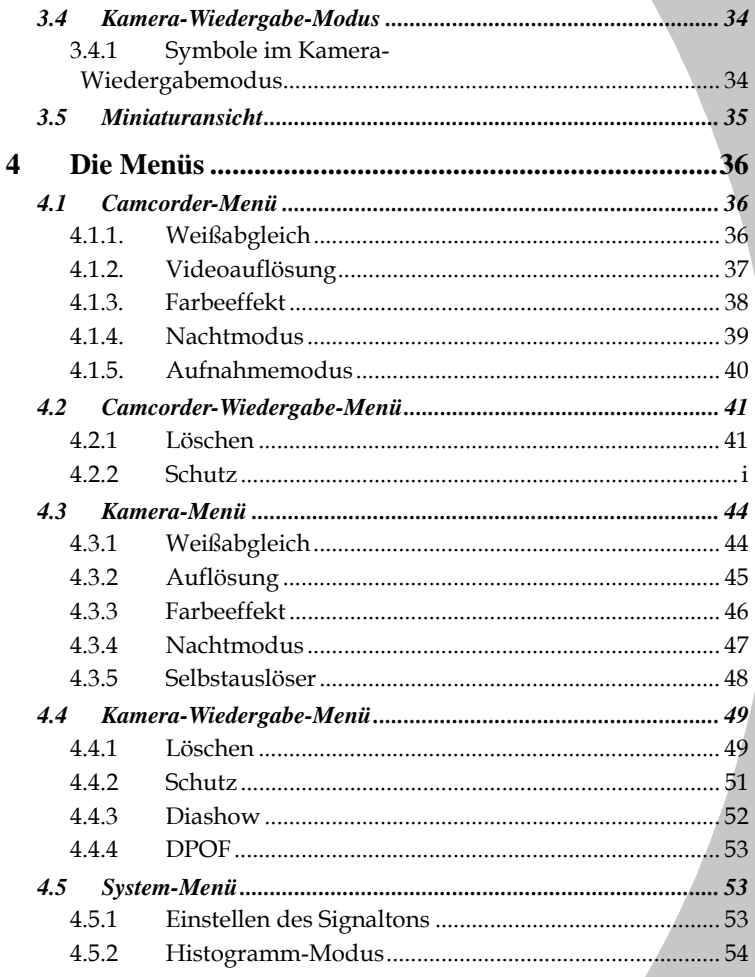

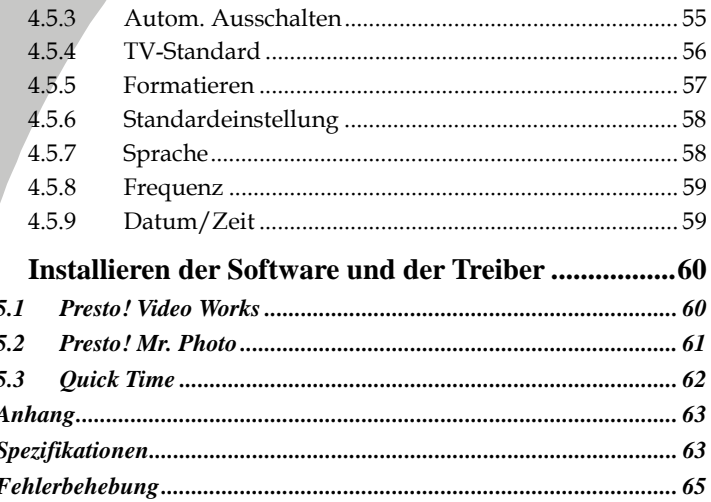

5

# **Vorwort**

Herzlichen Glückwunsch zum Kauf dieses modernen Camcorders. Lesen Sie dieses Handbuch sorgfältig durch und bewahren Sie es an einem sicheren Ort auf.

## **Über dieses Handbuch**

Es wurde größte Sorgfalt aufgebracht, um sicherzustellen, dass der Inhalt dieses Handbuchs dem neuesten Stand entspricht. Trotzdem wird keine Gewähr für die Richtigkeit des Inhalts übernommen. Entspricht die Beschreibung nicht der Kamera, nehmen Sie die Kamera als Referenz. Wir behalten uns das Recht vor, Inhalt und Technisches ohne Vorankündigung zu ändern. Auch der Hersteller kann die Spezifikationen ohne Vorankündigung ändern.

Entspricht das beschriebene Zubehör nicht dem beiliegenden Zubehör, nehmen Sie das gelieferte Zubehör als Referenz.

## **Copyright**

© Copyright 2008.

Alle Rechte vorbehalten. Kein Teil dieser Publikation darf ohne vorherige, schriftliche Erlaubnis des Herstellers in irgendeiner Art und Weise – elektronisch, mechanisch, magnetisch, optisch, chemisch, manuell oder anderweitig – vervielfältigt, übertragen, abgeschrieben, in einem Datenaufzeichnungsgerät gespeichert oder in eine beliebige Sprache oder Computersprache übersetzt werden.

### **Vorsichtsmaßnahmen**

#### Allgemeine Sicherheitsvorkehrungen

- Verwenden oder lagern Sie das Produkt nicht an staubigen, schmutzigen oder sandigen Orten, da sonst seine Bauteile Schaden nehmen könnten.
- Lagern Sie das Produkt nicht an heißen Orten. Hohe Temperaturen können die Lebenszeit elektronischer Geräte verkürzen, die Batterien beschädigen oder bestimmte Plastikteile verformen oder schmelzen.
- Lagern Sie das Produkt nicht an kalten Orten. Wärmt sich das Produkt auf seine normale Temperatur auf, kann sich Feuchtigkeit im Innern absetzen und die elektronischen Schaltkreise beschädigen.
- Versuchen Sie nicht das Gehäuse zu öffnen oder das Gerät zu reparieren. Hochspannungsbauteile im Inneren können, wenn Sie frei liegen, zu einem Stromschlag führen.
- Lassen Sie das Produkt nicht fallen und stoßen Sie es auch nicht an. Bei grober Handhabung können die Bauteile beschädigt werden.
- Verwenden Sie zur Reinigung des Produkts keine ätzenden Chemikalien, Lösungsmittel oder starke Reinigungsmittel. Wischen Sie das Produkt mit einem leicht angefeuchteten, weichen Tuch ab.
- Lösen Sie den Blitz nicht aus, wenn er sich zu nah am Auge des Aufzunehmenden befindet. Das starke Licht des Blitzes kann in so einem Fall zu einer Schädigung der Augen führen. Beim Einsatz des Blitzes sollte ein Abstand von mindestens einen Meter eingehalten werden.
- Öffnen Sie nie das Batteriefach, während ein Bild aufgenommen wird. Hierdurch wird das aktuelle Bild dann nicht gespeichert und andere Daten können beschädigt werden.
- Sollte das Produkt oder eines seiner Zubehörteile nicht richtig funktionieren, bringen Sie es zum nächstliegenden, qualifizierten Kundendienst. Das dortige Personal wird Ihnen helfen und ggf. eine Reparatur veranlassen.
- Testen Sie alle Funktionen, bevor Sie die Kamera einsetzen.

### Hinweise zum LCD-Bildschirm

Seien Sie äußerst vorsichtig, dass die Flüssigkeit im LCD-Bildschirm bei einer Beschädigung des Bildschirms nicht austritt. Gehen Sie in einem solchen Fall wie folgt vor:

- Falls die Flüssigkeit auf die Haut gelangt, wischen Sie sie mit einem sauberen Tuch ab und spülen dann mit reichlich Wasser nach.
- Falls die Flüssigkeit in die Augen gelangt, spülen Sie die Augen mindestens 15 Minuten lang unter fließendem Wasser und begeben sich dann umgehend in ein Krankenhaus.

• Bei Verschlucken der Flüssigkeit spülen Sie den Mund zuerst mit Wasser und trinken dann reichlich Wasser, um Erbrechen herbeizuführen. Suchen Sie sobald wie möglich ein Krankenhaus auf.

#### Betriebsbedingungen

- Diese Kamera kann bei Temperaturen von 0°C bis 40°C (32°F bis 104°F) eingesetzt werden.
- Verwenden oder lagern Sie die Kamera nicht an folgenden Orten: -Bereiche mit direktem Sonnenlicht
	- -Bereiche mit hoher Luftfeuchtigkeit oder Staub
	- -in der Nähe von Klimageräten, Heizern oder Bereichen mit extremen Temperaturen

-in geschlossenen Fahrzeugen, besonders solchen, die in der Sonne parken -in Bereichen mit starken Vibrationen

#### Stromversorgung

- Verwenden Sie nur den Akku, der mit Ihrer Kamera geliefert wurde. Andere Akkus können das Gerät beschädigen und so zu einem Verfall der Garantie führen.
- Vergewissern Sie sich, dass der Akku richtig eingelegt ist. Wird der Akku falsch herum eingelegt, kann das Produkt beschädigt werden und möglicherweise ein Brand entstehen.
- Wird die Kamera längere Zeit nicht benutzt, nehmen Sie den Akku heraus, um ein Ausfließen von Batteriesäure zu vermeiden.
- Ist der Akku zerdrückt oder beschädigt, müssen Sie sie sofort herausnehmen, um ein Ausfließen von Batteriesäure und eine Explosion zu vermeiden.

## **Ehe Sie beginnen**

#### Machen Sie einige Probeaufnahmen, ehe Sie mit der richtigen Aufnahme beginnen.

Probieren Sie die DV-Kamera aus, ob sie einwandfrei funktioniert, bevor Sie bei einem wichtigen Anlass damit Bilder aufnehmen (z. B. bei einer Hochzeit oder einer Überseereise). Zusätzliche Verluste, die auf eine Fehlfunktion dieses Produkts zurückzuführen sind (z. B. Fotokosten oder der entgangene Nutzen aus der Fotoaufnahme) liegen nicht in der Verantwortung des Herstellers und werden nicht ersetzt.

#### Informationen zum Urheberrecht

Beachten Sie die Hinweise "Fotografieren verboten" an manchen Orten. Sie dürfen dann keine Live-Aufführungen, Stegreifspiele oder Ausstellungen aufnehmen, nicht einmal für private Zwecke. Jegliche Übertragung von Bildern oder auf Speicherkarten hinterlegten Daten muss unter Beachtung des Urheberrechts erfolgen.

# **1 Funktionen des Camcorders**

Lesen Sie dieses Kapitel, um die Merkmale und Funktionen des Camcorders kennenzulernen. Es beschreibt außerdem die Systemanforderungen, den Lieferumfang und die Bestandteile des Geräts.

## **1.1 Systemanforderungen**

Der Camcorder benötigt einen PC mit folgenden Spezifikationen:

- Betriebssystem Windows® Vista / XP / 2000
- Intel® Pentium 4 2,8 GHz-Prozessor oder besser (3 GHz empfohlen)
- Mindestens 512 MB Arbeitsspeicher (1 G empfohlen)
- Standard-USB 1.1-Anschluss oder besser
- Videokarte mit mindestens 64 MB

#### z **Hinweise**:

Mit einem USB 1.1-Anschluss können Sie Dateien zum und vom Host-PC übertragen, bei einem USB 2.0-Anschluss sind die Übertragungsgeschwindigkeiten jedoch wesentlich besser.

### **1.2 Merkmale**

Der Camcorder verfügt über eine umfangreiche Ausstattung und zahlreiche Funktionen:

- Digitaler HD-Camcorder
- Digitale Fotokamera (max. 8 Megapixel)

Zusätzlich bietet der Camcorder 5-fachen optischen Zoom, Sprachaufzeichnung und USB-Massenspeicherung.

### **1.3 Auspacken des Camcorders**

Die folgenden Teile werden mitgeliefert. Sollte ein Gegenstand fehlen oder beschädigt sein, benachrichtigen Sie sofort Ihren Händler.

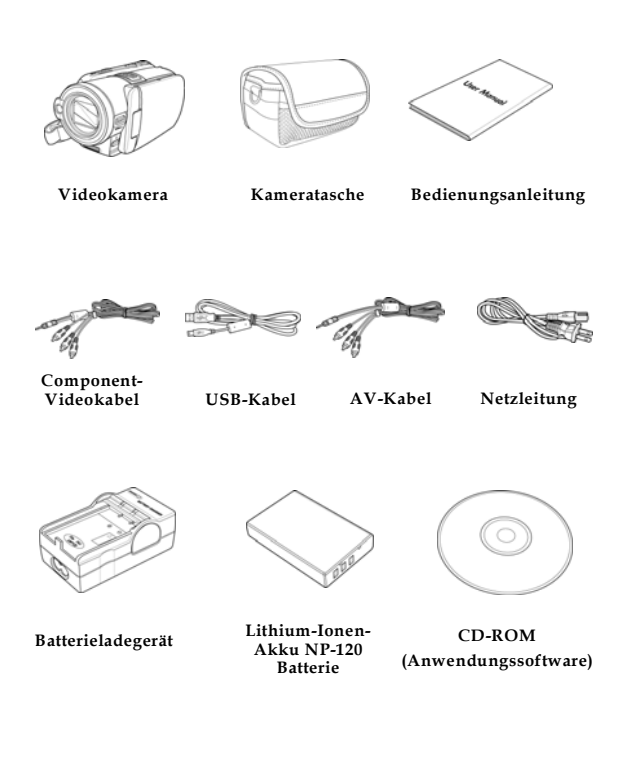

### **1.4 Beschreibung des Camcorders**

Machen Sie sich anhand der folgenden Abbildungen mit den Tasten und Reglern des Camcorders vertraut.

#### **1.4.1 Frontseite**

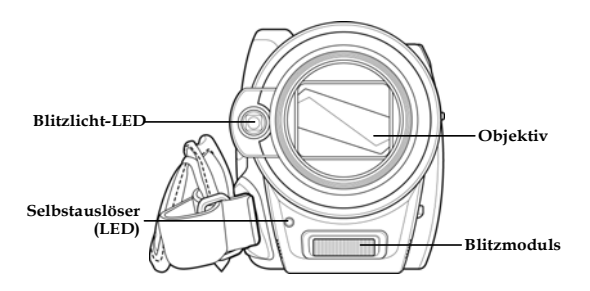

#### **1.4.2 Oberseite**

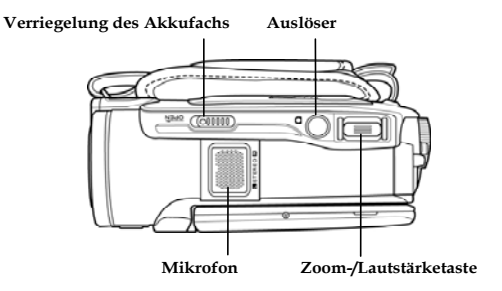

#### **1.4.3 Unterseite**

**Stativbefestigung SD Karte schlitz** 

### **1.4.4 Rechte Seite**

**Verriegelung des Objektiv** 

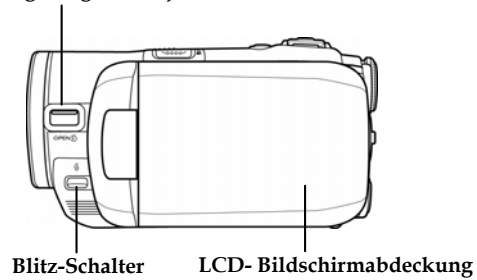

#### **1.4.5 Linke Seite**

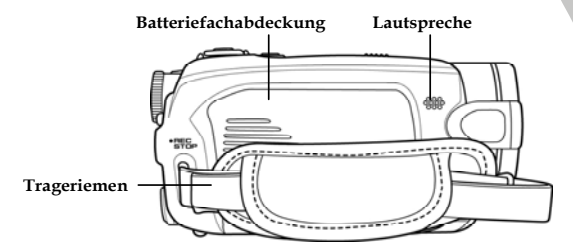

#### **1.4.6 Rückseite**

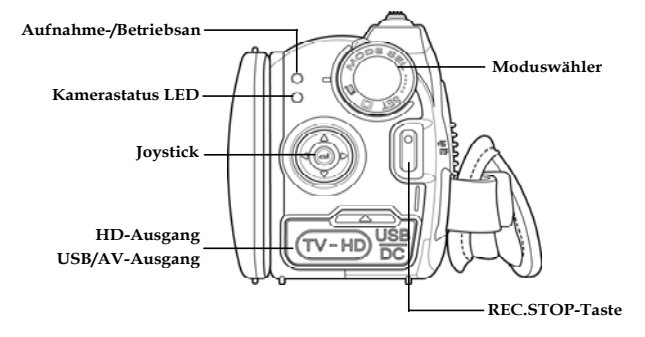

### **1.4.7 Einstellen des LCD-Bildschirms**

Klappen und drehen Sie den LCD-Bildschirm wie dargestellt, um ein Bild oder ein Video aufzunehmen.

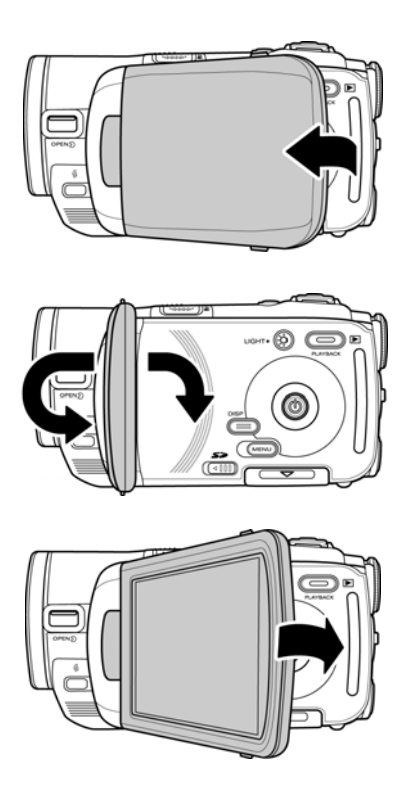

Die folgende Tabelle beschreibt die Funktion jeder einzelnen Taste.

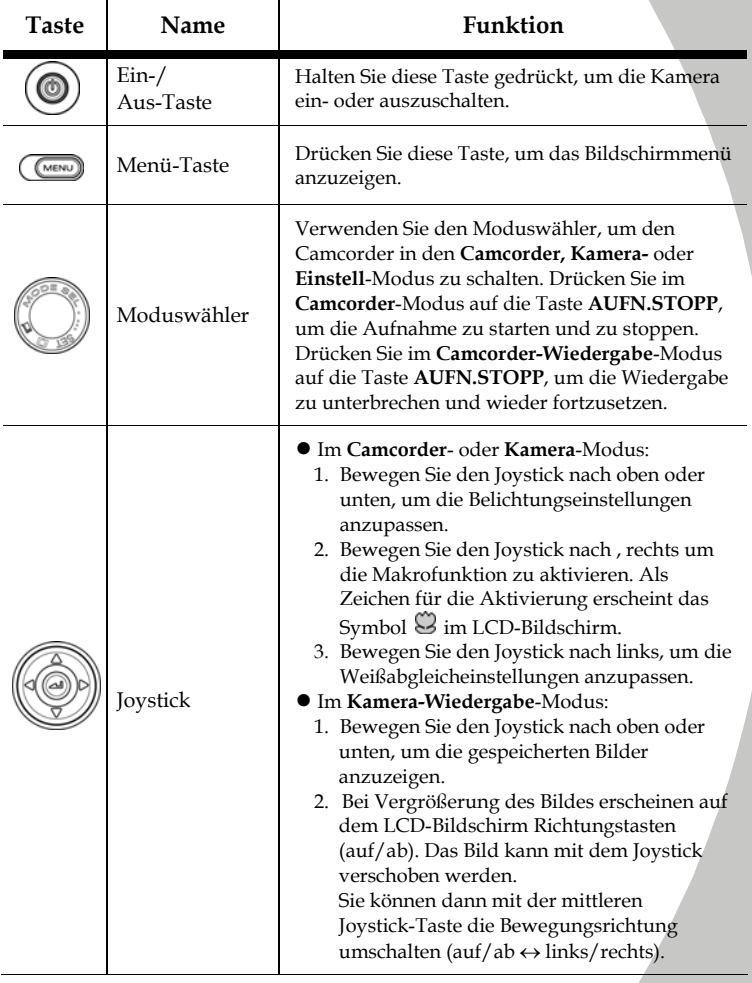

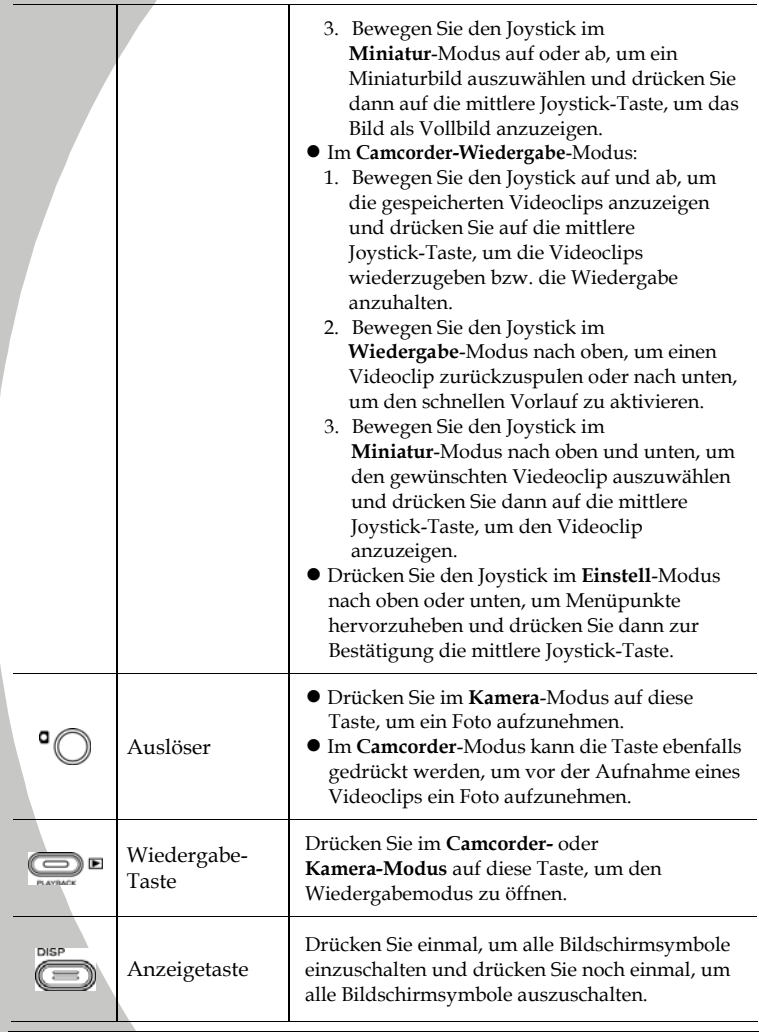

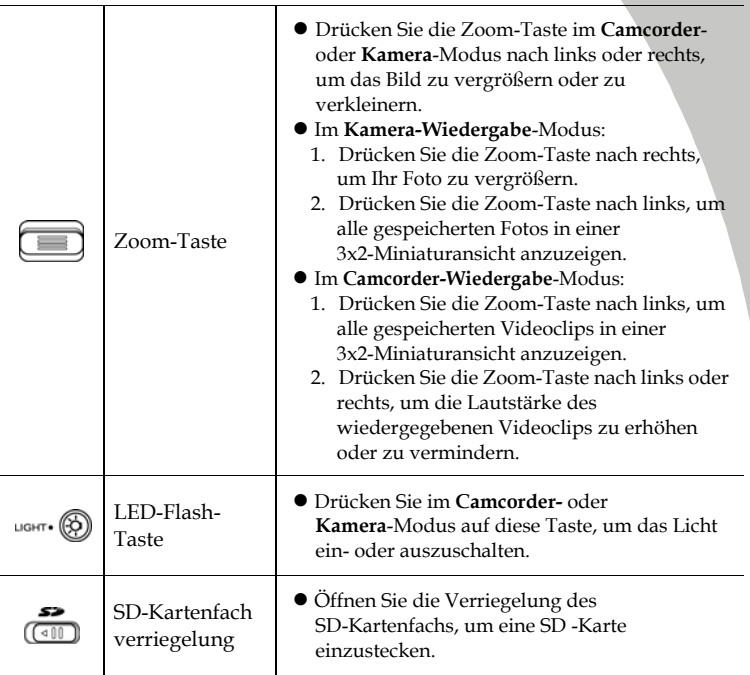

### **1.4.8 Über die LEDs**

Die folgende Tabelle beschreibt die LEDs der Kamera:

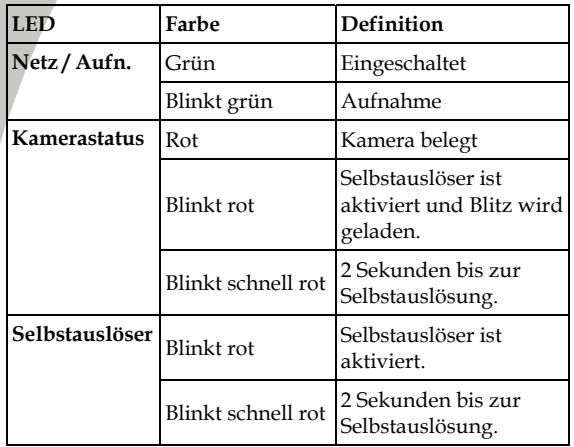

# **2 Erste Schritte**

Lesen Sie dieses Kapitel, um den Gebrauch des Camcorders zu erlernen. In diesem Kapitel werden die Grundfunktionen, wie Einschalten, Batterien und Speicherkarten einlegen sowie die Konfiguration der Grundeinstellungen beschrieben. Weiter hinten finden Sie Informationen zu den erweiterten Funktionen.

### **2.1 Einlegen einer SD-Karte**

Als Zusatzspeicher für Fotos, Videos oder sonstige Dateien kann eine SD-Karte in den Camcorder eingelegt werden.

1. Öffnen Sie den LCD-Bildschirm und schieben Sie die Verriegelung am SD-Kartenfach in Pfeilrichtung, um das SD-Kartenfach zu öffnen.

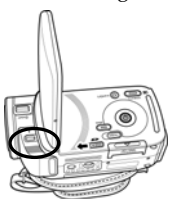

2. Stecken Sie eine SD-Karte ein und achten Sie dabei darauf, dass die Kontakte nach oben weisen.

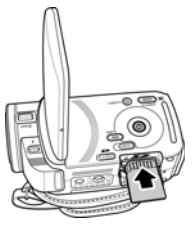

3. Schließen Sie den Deckel des SD-Kartenfachs.

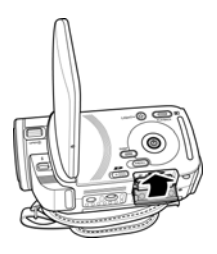

## **2.2 Einlegen des Akkus**

er Camcorder benötigt einen wiederaufladbaren LI-Ionen-Akku. Verwenden Sie nur den mitgelieferten Akku oder Akkus, die vom Hersteller empfohlen werden.

#### z **Hinweis**:

Legen Sie den Akku genau so ein, wie hier beschrieben ist. Werden Akkus falsch herum eingelegt, kann der Camcorder beschädigt werden und möglicherweise ein Brand entstehen.

1. Schieben Sie die Verriegelung des Akkufachs in die gezeigte Richtung; das Akkufach öffnet sich dann automatisch.

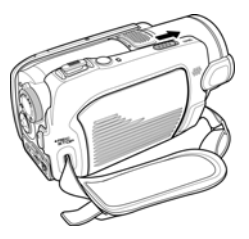

2. Legen Sie den Akku gemäß Abbildung ein.

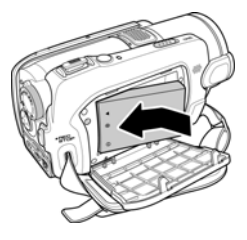

3. Schließen Sie die Akkufachabdeckung wie gezeigt.

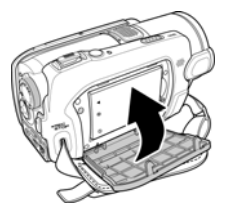

## **2.3 Aufladen des Akkus**

Der Akku kann in der mitgelieferten Ladestation aufgeladen werden. Gehen Sie folgendermaßen vor, um den Akku aufzuladen.

1. Legen Sie den Lithium-Ionen-Akku in das Ladefach ein. Schließen Sie ein Ende des Netzkabels an der Ladestation und das andere Ende an einer Netzsteckdose an, siehe Abbildung.

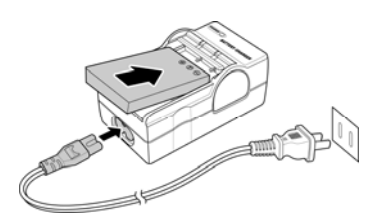

## **2.4 Ein-/Ausschalten des Camcorders**

Halten Sie den Ein-/Ausschalter gedrückt, um den Camcorder ein- bzw. auszuschalten.

### **2.5 Umschalten des Betriebsmodus**

Der Camcorder verfügt über drei Betriebsmodi: **Camcorder**, **Kamera** und **Einstellung**. Bewegen Sie den Moduswähler, um zwischen den verschiedenen Betriebsmodi umzuschalten.

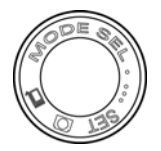

## **2.6 Ehe Sie beginnen**

Bevor Sie den Camcorder einsetzen, müssen einige Grundeinstellungen, wie Datum und Uhrzeit sowie die Sprache und die Pieper-Funktion, konfiguriert werden.

### **2.6.1 Einstellen von Datum und Uhrzeit**

1. Schalten Sie den Camcorder ein und stellen Sie den Moduswähler auf **Setup**. Bewegen Sie den Joystick nach oben oder unten und heben Sie **Dat. / Zeit** hervor. Drücken Sie zur Bestätigung die mittlere Joystick-Taste.

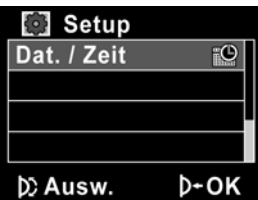

2. Bewegen Sie Joystick nach oben oder unten, um jedes Feld hervorzuheben und drücken zur Auswahl eines Feldes auf die mittlere Joystick-Taste.

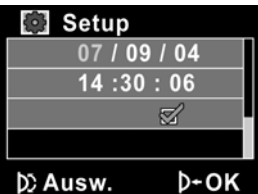

- 3. Stellen Sie die Werte ein, indem Sie den Joystick auf und ab bewegen. Drücken Sie zum Speichern auf die mittlere Joystick-Taste.
- 4. Drücken Sie den Joystick nach unten, um  $\sqrt{\frac{h}{k}}$  hervorzuheben und das **Dat./Zeit**-Menü zu verlassen.

#### **2.6.2 Einstellen der Sprache**

1. Schalten Sie den Camcorder ein und stellen Sie den Moduswähler auf **Setup**. Bewegen Sie Joystick nach oben oder unten, um **Sprache** hervorzuheben. Drücken Sie zur Auswahl auf die mittlere Joystick-Taste.

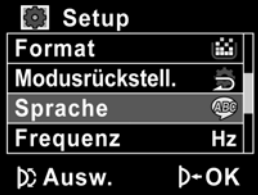

2. Bewegen Sie den Joystick nach links oder rechts, um folgende Sprachen zu wählen. **Englisch, Traditionelles Chinesisch, Vereinfachtes Chinesisch, Deutsch, Italienisch, Spanisch, Französisch, Türkisch, Portugiesisch, Niederländisch, Japanisch, Russisch, Koreanisch** und **Arabisch**. Drücken Sie danach zur Bestätigung die mittlere Joystick-Taste.

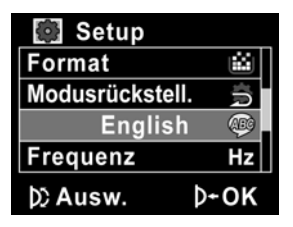

#### **2.6.3 Einstellen des Signaltons**

1. Schalten Sie den Camcorder ein und stellen Sie den Moduswähler auf **Setup**. Bewegen Sie den Joystick nach oben und heben Sie **Piep** hervor. Drücken Sie zur Auswahl auf die mittlere Joystick-Taste.

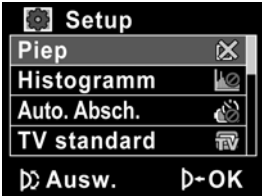

2. Bewegen Sie den Joystick nach links oder rechts, um **X** (Signalton aus) oder √ (Signalton ein) auszuwählen und drücken Sie dann zur Bestätigung auf die mittlere Joystick-Taste.

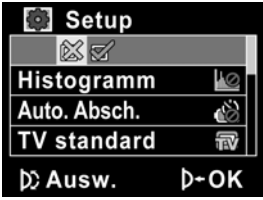

### **2.7 Aufnehmen/Wiedergeben von Video**

#### **2.7.1 Video aufnehmen**

1. Schalten Sie den Camcorder ein und stellen Sie den Moduswähler auf **Camcorder**.

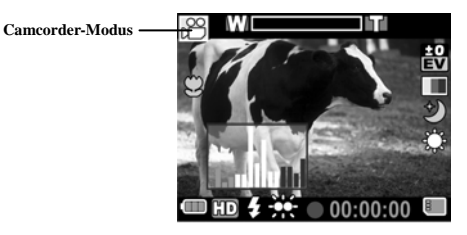

- 2. Wählen Sie mit Hilfe des LCD-Bildschirms ein Motiv.
- 3. Drücken Sie auf die **AUFN.STOPP**-Taste, um die Aufnahme zu starten.
- 4. Drücken Sie erneut auf die **AUFN.STOPP**-Taste, um die Aufnahme zu stoppen.
- 5. Das Video wird automatisch unter einem eindeutigen Dateinamen gespeichert.

#### **Hinweise:**

- 1. Die maximale Dateigröße für jede Videoaufnahme beträgt 2 GB.
- 2. Höhere Auflösungen erzeugen größere Dateien und verkürzen deshalb die Aufnahmenzeit.

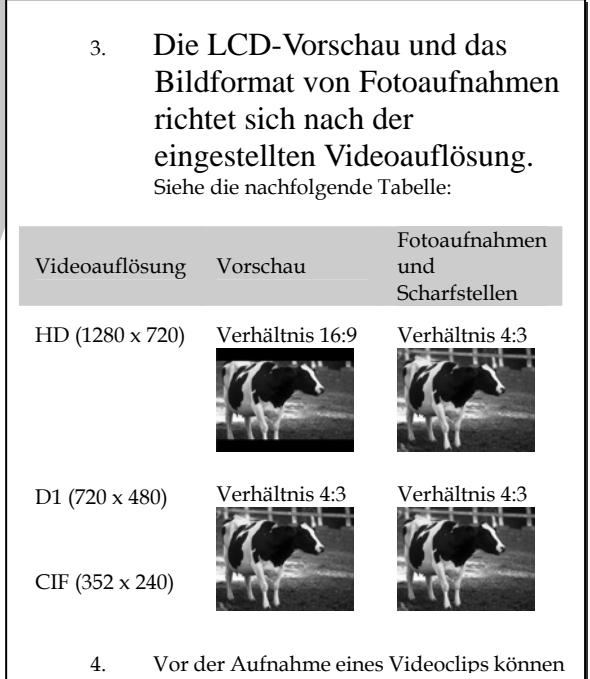

#### **2.7.2 Video wiedergeben**

1. Drücken Sie im **Camcorder**-Modus auf die **Wiedergabe**- Taste. Die zuletzt aufgenommene Datei wird auf dem LCD-Bildschirm angezeigt.

**Anzeige für Camcorder-Wiederga be-Modus**

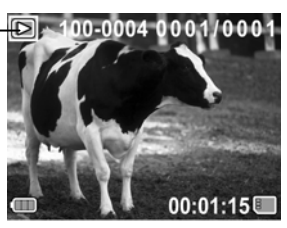

- 2. Bewegen Sie den Joystick nach oben oder unten, um den gewünschten Videoclip auszuwählen und drücken Sie auf die mittlere Joystick-Taste. Die Wiedergabe des Videoclips beginnt.
- 3. Bewegen Sie den Joystick nach oben, um den Videoclip zurückzuspulen oder nach unten, um den schnellen Vorlauf zu aktivieren.
- 4. Drücken Sie auf die **AUFN. STOPP**-Taste, um die Videowiedergabe anzuhalten. Drücken Sie noch einmal auf die **AUFN. STOPP**-Taste, um die Videowiedergabe fortzusetzen.
- 5. Bewegen Sie während der Wiedergabe die **Zoom**-Taste nach links oder rechts, um die Lautstärke einzustellen.
- 6. Drücken Sie auf die mittlere Joystick-Taste, um die Wiedergabe zu beenden.
- 7. Drücken Sie noch einmal auf die **Wiedergabe**-Taste, um in den **Camcorder**-Modus zurückzukehren.

### **2.8 Aufnehmen/Anzeigen von Bildern**

#### **2.8.1 Ein Bild aufnehmen**

1. Schalten Sie den Camcorder ein und stellen Sie den **Moduswähler** auf **Kamera**.

**Kamera-Modus** 

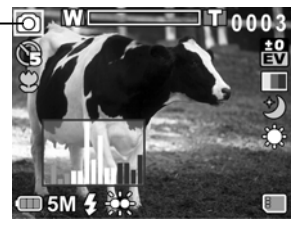

- 2. Wählen Sie mit Hilfe des LCD-Bildschirms ein Motiv.
- 3. Drücken Sie den **Auslöser**, um das Bild aufzunehmen.
- 4. Das Bild wird automatisch unter einem eindeutigen Dateinamen gespeichert.

#### **2.8.2 Bilder anschauen**

1. Drücken Sie im **Kamera**-Modus auf die **Wiedergabe**-Taste. Das zuletzt aufgenommene Bild wird auf dem LCD-Bildschirm angezeigt.

**Kamera-Wiedergabe -Modus** 

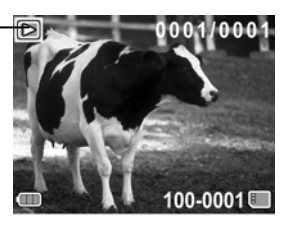

- 2. Drücken Sie den Joystick nach oben oder unten, um durch die Bilder zu blättern.
- 3. Bewegen Sie die **Zoom**-Taste nach rechts, um das Bild zu vergrößern. Auf dem LCD-Bildschirm erscheinen zwei Richtungstasten. Sie können den Joystick benutzen, um über das Bild zu schwenken. Drücken Sie die mitlere Joystick-Taste, um die Schwenkrichtung  $umzuschalten(auf/ab \leftrightarrow links/rechts).$
- 4. Drücken Sie die **Zoom**-Taste ganz nach links, um alle gespeicherten Bilder in einer Miniaturansicht anzuzeigen und drücken Sie dann den Joystick nach oben und unten, um ein Bild auszuwählen.
- 5. Drücken Sie auf die mittlere Joystick-Taste, um das Bild als Vollbild anzuzeigen.
- 6. Drücken Sie noch einmal auf die **Wiedergabe**-Taste, um in den **Kamera**-Modus zurückzukehren.

### **2.9 Anschluss an einen Computer**

Lesen Sie diesen Abschnitt, um sich mit dem Übertragen von Dateien zu einem PC und dem Anzeigen von Videoclips oder Fotos auf einem Fernsehgerät vertraut zu machen.

Schließen Sie den Camcorder über das mitgelieferte USB-Kabel an einen Computer an.

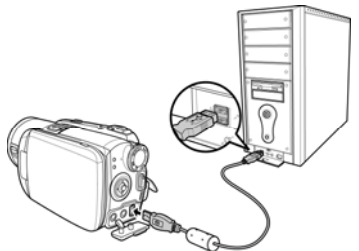

### **2.10 Anschluss an ein Fernsehgerät**

Schließen Sie den Camcorder über das mitgelieferte AV-Kabel wie abgebildet an ein Fernsehgerät an.

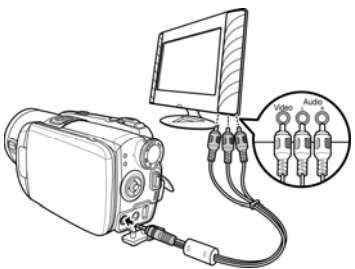

### **2.11 Anschluss an ein HD-Fernsehgerät**

Lesen Sie diesen Abschnitt, um zu erfahren, wie Videoclips oder Fotos auf einem HD-Fernsehgerät wiedergegeben werden können. Indem Sie den Camcorder an ein HD-Fernsehgerät anschließen, steht Ihnen die hohe Auflösung des HD-Fernsehgeräts für die Anzeige von Videoclips oder Fotos zur Verfügung.

Schließen Sie den Camcorder über das mitgelieferte Component Video-Kabel und das AV-Kabel an einem HD-Fernsehgerät an.

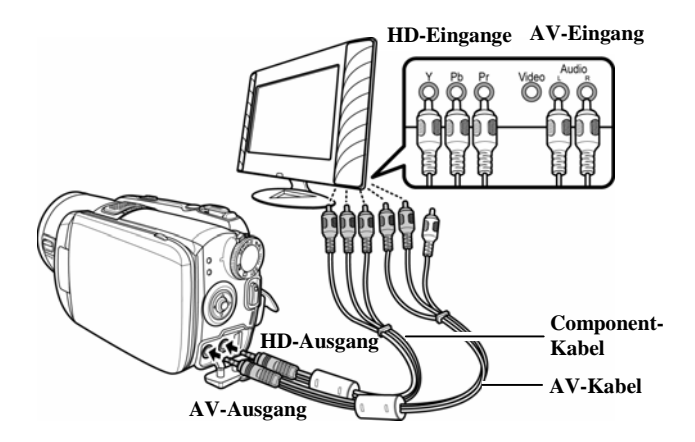

# **3 Bedienung des Camcorders**

Lesen Sie dieses Kapitel, um zu sehen, wie Sie mit der Kamera arbeiten können.

### **3.1 Camcorder- und Sprachaufzeichnungs-Modus**

Benutzen Sie diesen Modus, um Videoclips oder Sprache aufzunehmen und im internen Speicher oder auf eine SD-Karte zu speichern.

#### **3.1.1 Camcorder and voice recorder mode**

Machen Sie sich anhand der folgenden Abbildung mit den Symbolen und Zeichen im **Camcorder- und Sprachaufzeichnungs-**Modus vertraut.

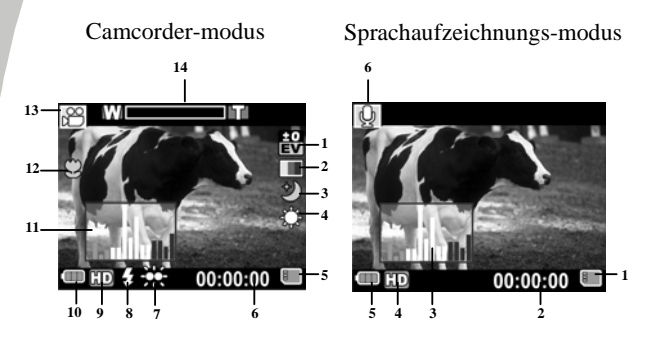

#### **Camcorder-Modus:**

Die folgende Tabelle beschreibt die Funktion der einzelnen Symbole und Zeichen.

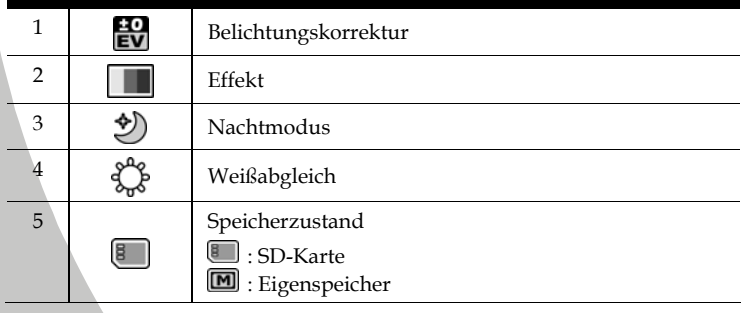
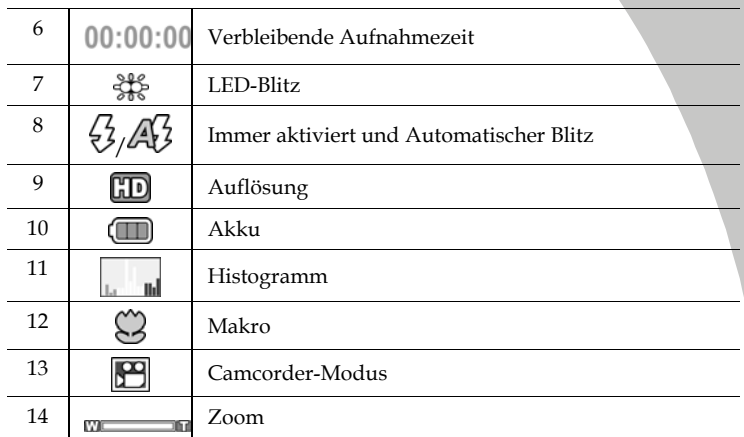

#### **Sprachaufzeichnungs-Modus:**

Die folgende Tabelle beschreibt die Funktion der einzelnen Symbole und Zeichen.

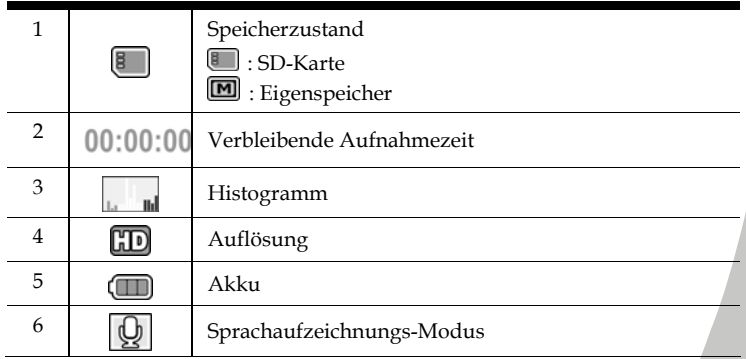

### <span id="page-36-0"></span>**3.1.2 Verwenden der Makro-Funktion**

Mit dieser Funktion können sehr nahe Motive aufgenommen werden. Im Makromodus können Objekte bis zu 5 cm vor dem Objektiv sein.

Bewegen Sie den Joystick im **Kamera-, Camcorder- oder Sprachaufzeichnungs**-Modus nach rechts, um die Makro-Funktion zu aktivieren. Daraufhin erscheint im LCD-Bildschirm das Symbol  $\mathbb{C}$ . Bewegen Sie den Joystick noch einmal, um in den Normalmodus zurückzukehren.

### <span id="page-37-0"></span>**3.1.3 Verwenden der Zoom-Funktion**

Der Camcorder verfügt über ein 5faches optischen zoom. Bewegen Sie die **Zoom**-Taste nach **rechts**, um näher an das Motiv zu gelangen. Bewegen Sie die **Zoom**-Taste nach **links**, um weiter vom Motiv weg zu gelangen.

### <span id="page-37-1"></span>**3.1.4 Verwenden des Blitzlichts**

Verwenden Sie das LED-Blitzlicht, um dunkle Motive auszuleuchten. Drücken Sie auf die **Licht**-Taste, um das Blitzlicht einzuschalten und drücken Sie noch einmal auf die Taste, um das Blitzlicht auszuschalten.

### <span id="page-38-0"></span>**3.1.5 Verwenden des Blitzmoduls (Automatischer Blitz und Immer aktiviert)**

Verwenden Sie die Blitzmodule Automatischer Blitz und Immer aktiviert, um Motive in dunkler Umgebung auszuleuchten, wenn der Auslöser betätigt wird.

Mit dem **Blitz-Schalter** können Sie zwischen Automatischem Blitz und Immer aktiviert umschalten. Die Aktivierung der Funktionen wird durch die Symbole  $\emptyset$  oder  $\emptyset$  im LCD-Bildschirm angezeigt.

### <span id="page-38-1"></span>**3.1.6 Schnellzugriff**

Zur Einstellung der Belichtung können Sie auch den Joystick nach oben oder unten drücken.

Drücken Sie den Joystick im **Camcorder**- oder **Kamera**-Modus nach oben oder unten, um die Einstellungen der Belichtungskorrektur anzupassen. Drücken Sie den Joystick nach rechts, um die Weißabgleicheinstellungen auszuwählen.

### **3.2 Kamera-Modus**

Benutzen Sie den **Kamera**-Modus, um Bilder aufzunehmen und im internen Speicher oder auf eine SD-Karte zu speichern.

#### **3.2.1 Symbole im Kamera-Modus**

Machen Sie sich anhand der folgenden Abbildung mit den Symbolen und Zeichen im **Kamera**-Modus vertraut.

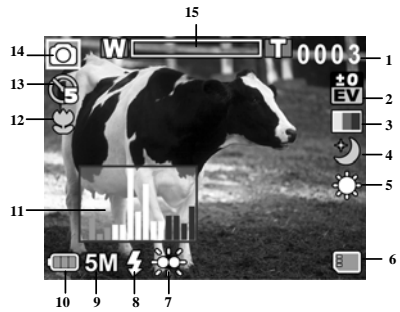

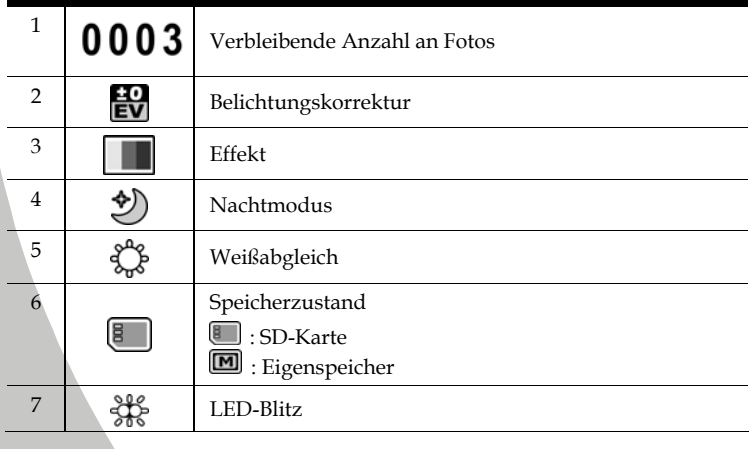

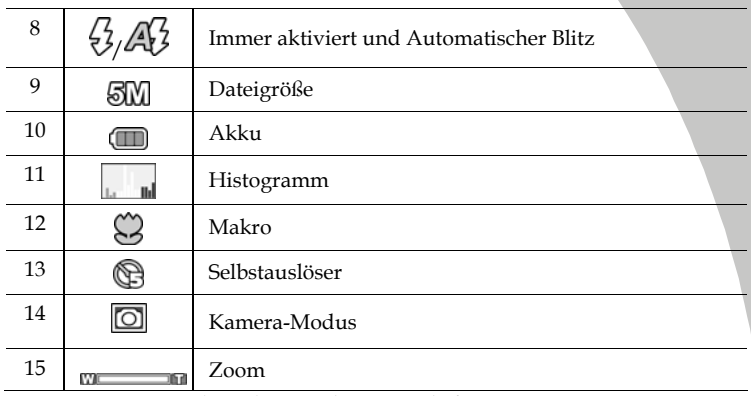

### **3.2.2 Verwenden der Makro-Funktion**

Siehe Abschnitt [3.1.2](#page-36-0) "[Verwenden der Makro-Funktion](#page-36-0)".

#### **3.2.3 Verwenden der Zoom-Funktion**

Siehe Abschnitt [3.1.3](#page-37-0) "[Verwenden der Zoom-Funktion"](#page-37-0).

### **3.2.4 Verwenden des Blitzmoduls**

Siehe Abschnitt [3.1.4](#page-37-1) "[Verwenden des Blitzlichts](#page-37-1)".

#### **3.2.5 Verwenden des Blitzmoduls (Automatischer Blitz und Immer aktiviert)**

Siehe Abschnitt [3.1.5](#page-38-0) "Verwenden des Blitzmoduls (Automatischer Blitz und [Immer aktiviert\)"](#page-38-0).

### **3.2.6 Schnellzugriff**

Siehe Abschnitt [3.1.6](#page-38-1) "[Schnellzugriff](#page-38-1)".

## **3.3 Camcorder-Wiedergabe-Modus**

Im **Camcorder-Wiedergabe**-Modus können Sie alle auf dem Camcorder gespeicherten Filmdateien betrachten.

### **3.3.1 Symbole im Camcorder-Wiedergabe-Modus**

Machen Sie sich anhand der folgenden Abbildung mit den Symbolen und Zeichen im **Camcorder-Wiedergabe**-Modus vertraut.

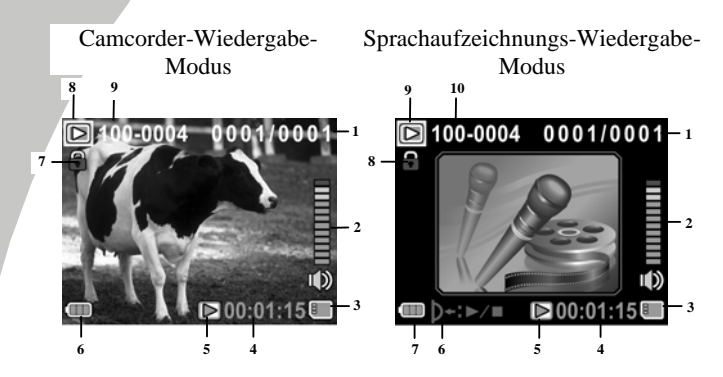

#### **Camcorder-Modus:**

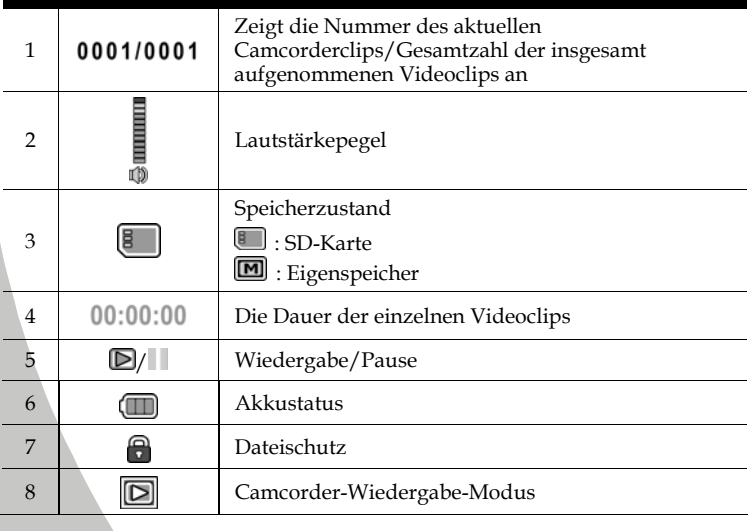

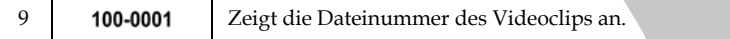

#### **Sprachaufzeichnungs-Modus:**

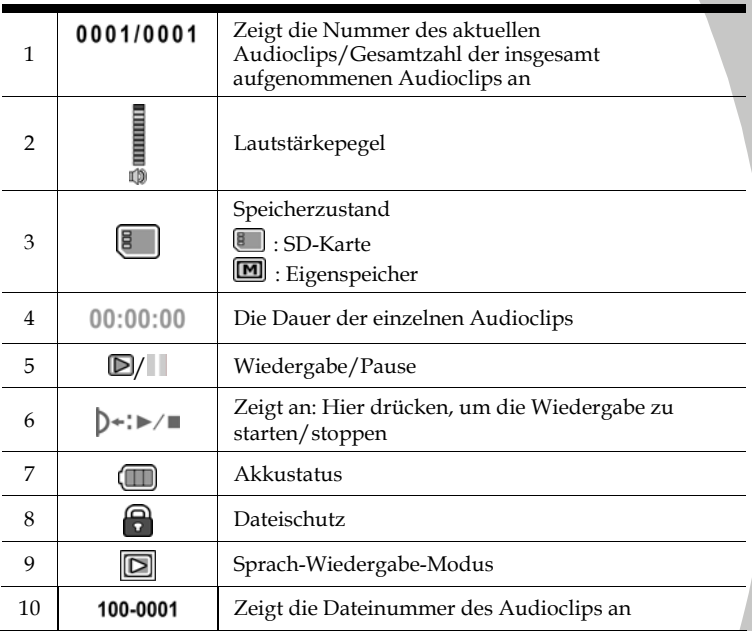

## **3.4 Kamera-Wiedergabe-Modus**

Im **Camera-Wiedergabe**-Modus können Sie alle auf dem Camcorder gespeicherten Bilddateien betrachten.

### **3.4.1 Symbole im Kamera-Wiedergabemodus**

Machen Sie sich anhand der folgenden Abbildung mit den Symbolen und Zeichen im **Kamera-Wiedergabe**-Modus vertraut.

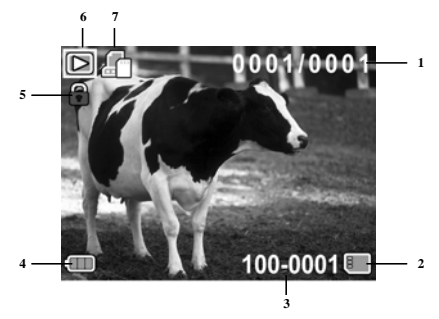

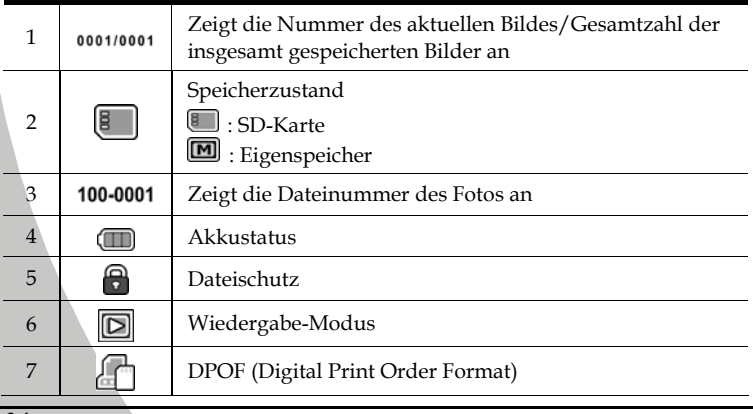

## **3.5 Miniaturansicht**

Drücken Sie im **Kamera-Wiedergabe-** oder **Camcorder-Wiedergabe**-Modus die **ZOOM**-Taste nach links, um die Bilder als Miniatur anzuzeigen.

- 1. Schalten Sie den Camcorder ein und prüfen Sie, ob er sich im **Kamera-Wiedergabe**- und **Camcorder-Wiedergabe**-Modus befindet.
- 2. Das zuletzt aufgenommene Bild/der zuletzt aufgenommene Videoclip wird auf dem Bildschirm angezeigt. Drücken Sie die **Zoom**-Taste nach links, um **sechs** Miniaturbilder/-videoclips auf dem LCD-Bildschirm anzuzeigen.

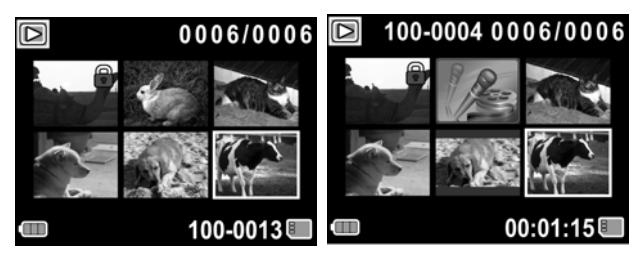

- 3. Drücken Sie den Joystick nach oben oder unten, um ein Bild oder einen Videoclip hervorzuheben und drücken Sie auf die mittlere Joystick-Taste, um das Bild im Vollbildmodus anzuzeigen oder den Videoclip bzw. die Sprachdatei im Vollbildmodus wiederzugeben.
- 4. Drücken Sie die **ZOOM**-Taste nach links, um in die Miniaturansicht zurückzukehren.

# **4 Die Menüs**

Lesen Sie dieses Kapitel, um die Konfiguration des Camcorders und seine erweiterten Funktionen zu erlernen.

## **4.1 Camcorder-Menü**

Drücken Sie im **Camcorder**-Modus die **Menü**-Taste, um das Menü mit den Camcorderoptionen aufzurufen.

### **4.1.1.Weißabgleich**

Mit dieser Option korrigieren Sie die Farbe bei unterschiedlichen Lichtverhältnissen. Ist Weißabgleich auf **Auto** gesetzt, gleicht der Camcorder unterschiedliche Lichtverhältnisse automatisch aus.

- 1. Schalten Sie den Camcorder ein und prüfen Sie, ob er sich im **Camcorder**-Modus befindet.
- 2. Drücken Sie auf die **Menü**-Taste und wählen Sie mit dem Joystick die Option **Weissabgleich**. Drücken Sie auf die mittlere Joystick-Taste, um das Untermenü aufzurufen.
- 3. Bewegen Sie den Joystick nach links oder rechts, um zwischen **Auto**, **Sonnig**, **Bewölkt**, **Glühlampe** oder **Leuchtstoffröhre** auszuwählen Drücken Sie zur Bestätigung auf die mittlere Joystick-Taste.

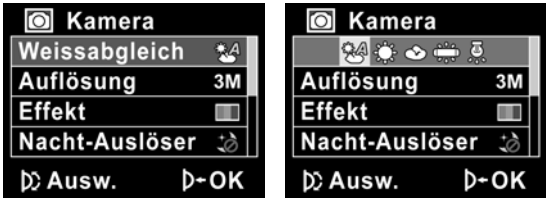

### **4.1.2.Videoauflösung**

Mithilfe der Option Auflösung können Sie die Auflösung des aufzunehmenden Videos einstellen. Je größer der Bildschirm ist, desto mehr Speicherplatz wird benötigt.

- 1. Schalten Sie den Camcorder ein und prüfen Sie, ob er sich im **Camcorder**-Modus befindet.
- 2. Drücken Sie auf die **Menü**-Taste und wählen Sie mit dem Joystick die Option **Auflösung**. Drücken Sie auf die mittlere Joystick-Taste, um das Untermenü aufzurufen.
- 3. Drücken Sie den Joystick nach links oder rechts, um **CIF, D1** oder **HD** auszuwählen. Drücken Sie zur Bestätigung auf die mittlere Joystick-Taste.

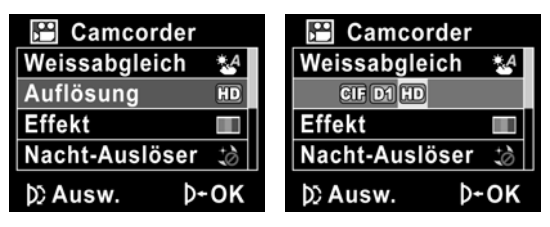

4. Drücken Sie noch einmal auf die **Menü**-Taste, um das Menü zu verlassen.

#### z **Hinweise**:

- 1. Der LCD-Bildschirm zeigt das Bildformat 16:9 an, wenn HD als Videoauflösung eingestellt ist.
- 2. Der LCD-Bildschirm zeigt das Bildformat 4:3 an, wenn CIF als Videoauflösung eingestellt ist.

### **4.1.3.Farbeeffekt**

Der Camcorder kann standardmäßige Farbbilder, Schwarzweißbilder oder Bilder mit einem Sepia-Ton, die ihnen ein altmodisches Aussehen geben, aufnehmen.

- 1. Schalten Sie den Camcorder ein und prüfen Sie, ob er sich im **Camcorder**-Modus befindet.
- 2. Drücken Sie auf die **Menü**-Taste und wählen Sie mit dem Joystick die Option **Effekt**. Drücken Sie auf die mittlere Joystick-Taste, um das Untermenü aufzurufen.
- 3. Bewegen Sie den Joystick nach links oder rechts, um **Farbe, S/W** oder **Sepia** auszuwählen. Drücken Sie zur Bestätigung auf die mittlere Joystick-Taste.

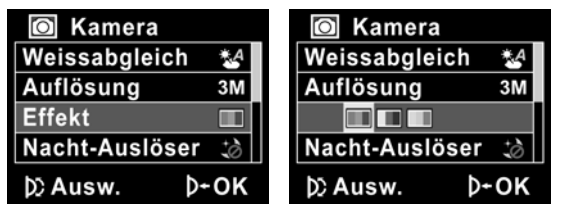

### **4.1.4.Nachtmodus**

Mit dieser Option können Sie in dunklen Umgebungen eine bessere Videoclipqualität erzielen.

- 1. Schalten Sie den Camcorder ein und prüfen Sie, ob er sich im **Camcorder**-Modus befindet.
- 2. Drücken Sie auf die **Menü**-Taste und wählen Sie mit dem Joystick die Option **Nacht-Auslöser**. Drücken Sie auf die mittlere Joystick-Taste, um das Untermenü aufzurufen.
- 3. Bewegen Sie den Joystick nach links oder rechts, um **Aus** oder **Nacht-Auslöser** auszuwählen. Drücken Sie zur Bestätigung auf die mittlere Joystick-Taste.

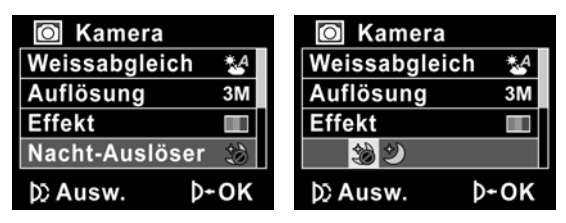

### **4.1.5.Aufnahmemodus**

Mit dieser Funktion geben Sie an, ob Sie Sprache oder Bilder aufzeichnen möchten.

- 1. Schalten Sie den Camcorder ein und prüfen Sie, ob er sich im **Camcorder**-Modus befindet.
- 2. Drücken Sie auf die **Menü**-Taste und wählen Sie mit dem Joystick die Option **Aufnahmemodus**. Drücken Sie auf die mittlere Joystick-Taste, um das Untermenü aufzurufen.
- 3. Bewegen Sie den Joystick nach links oder rechts, um **Sprachaufzeichnung** oder **Video** auszuwählen. Drücken Sie zur Bestätigung auf die mittlere Joystick-Taste.

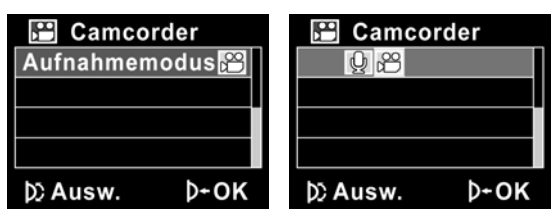

## **4.2 Camcorder-Wiedergabe-Menü**

Mit dem Wiedergabe-Menü verwalten Sie Dateien, die sich im Speicher des Camcorders oder auf der SD-Karte befinden.

### **4.2.1 Löschen**

Diese Funktion wird zum Löschen von Dateien verwendet.

- 1. Schalten Sie den Camcorder ein und prüfen Sie, ob er sich im **Camcorder**-Modus befindet. Drücken Sie auf die **Wiedergabe**-Taste und dann auf die **Menü**-Taste, um das **Camcorder-Wiedergabe**-Menü aufzurufen.
- 2. Bewegen Sie den Joystick nach oben oder unten, um **Eins löschen**  oder **Alle löschen** auszuwählen.

Bei Auswahl von **Eins löschen** erscheint der Wiedergabebildschirm wieder. Bewegen Sie Joystick nach oben oder unten, um die Datei, die Sie löschen wollen, zu suchen und drücken Sie zur Bestätigung die mittlere Joystick-Taste.

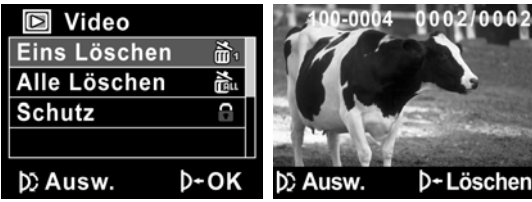

Bei Auswahl von **Alle löschen** drücken Sie die mittlere Joystick-Taste, um das Untermenü zu öffnen.

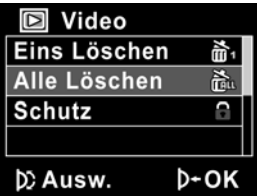

3. Bewegen Sie den Joystick nach links oder rechts, um **X** oder √ auszuwählen und drücken Sie zum Löschen auf die mittlere Joystick-Taste.

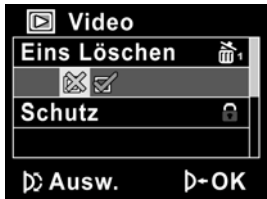

- 4. Drücken Sie noch einmal auf die **Menü**-Taste, um das Menü zu verlassen.
- $\bullet$  **Hinweis**:

Nach dem Löschvorgang können die Dateien nicht wieder hergestellt werden; Sie müssen sie daher vor dem Löschen abgesichert haben. Geschützte Dateien werden nicht gelöscht. Wollen Sie diese Dateien löschen, müssen Sie sie vorher freigeben.

### **4.2.2 Schutz**

Verwenden Sie diese Funktion, um Dateien vor einem versehentlichen Löschen zu schützen.

- 1. Schalten Sie den Camcorder ein und prüfen Sie, ob er sich im **Camcorder**-Modus befindet. Drücken Sie auf die **Wiedergabe**-Taste und dann auf die **Menü**-Taste, um das **Camcorder-Wiedergabe**-Menü aufzurufen.
- 2. Bewegen Sie den Joystick nach oben oder unten, um **Schutz** auszuwählen. Der Wiedergabe-Bildschirm öffnet sich wieder. Bewegen Sie den Joystick, um die Datei, die Sie schützen wollen, zu suchen und drücken Sie zur Bestätigung die mittlere Joystick-Taste. Das Verriegelungssymbol **a** wird angezeigt und die Datei ist geschützt.

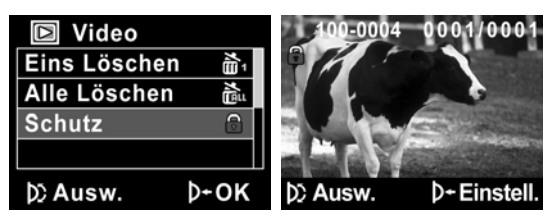

3. Drücken Sie noch einmal auf die **Menü**-Taste, um das Menü zu verlassen.

#### z **Hinweis**:

Zum Entsperren einer Datei wiederholen Sie diese Schritte. Das Gesperrt-Symbol  $\bigodot$  verschwindet, wenn die Datei entsperrt ist.

### **4.3 Kamera-Menü**

Drücken Sie im **Kamera**-Modus auf die **Menü**-Taste, um das **Kamera-Optionen**-Menü aufzurufen.

### **4.3.1 Weißabgleich**

Mit dieser Option korrigieren Sie die Farbe bei unterschiedlichen Lichtverhältnissen.

- 1. Schalten Sie den Camcorder ein und prüfen Sie, ob er sich im **Kamera**-Modus befindet.
- 2. Drücken Sie auf die **Menü**-Taste und wählen Sie mit dem Joystick die Option **Weissabgleich**. Drücken Sie auf die mittlere Joystick-Taste, um das Untermenü aufzurufen.
- 3. Bewegen Sie den Joystick nach links oder rechts, um zwischen **Auto**, **Sonnig**, **Bewölkt**, **Glühlampe** oder **Leuchtstoffröhre** auszuwählen. Drücken Sie zur Bestätigung auf die mittlere Joystick-Taste.

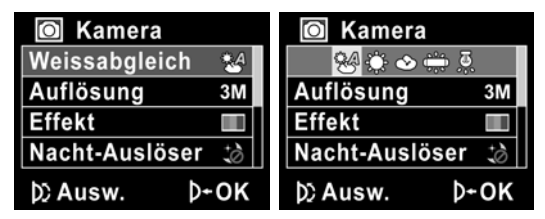

### **4.3.2 Auflösung**

Stellen Sie mit dieser Option die Größe des Bilds ein. Größere Bilder enthalten mehr Details und belegen daher mehr Speicherplatz.

- 1. Schalten Sie den Camcorder ein und prüfen Sie, ob er sich im **Kamera**-Modus befindet.
- 2. Drücken Sie auf die **Menü**-Taste und wählen Sie mit dem Joystick die Option **Auflösung**. Drücken Sie auf die mittlere Joystick-Taste, um das Untermenü aufzurufen.
- 3. Bewegen Sie den Joystick nach links oder rechts, um **3M, 5M** oder **8M** auszuwählen. Drücken Sie zur Bestätigung auf die mittlere Joystick-Taste.

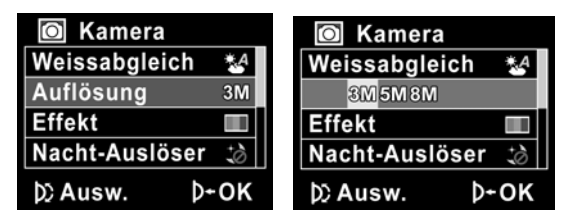

### **4.3.3 Farbeeffekt**

Der Camcorder kann standardmäßige Farbbilder, Schwarzweißbilder oder Bilder mit einem Sepia-Ton, die ihnen ein altmodisches Aussehen geben, aufnehmen.

- 1. Schalten Sie den Camcorder ein und prüfen Sie, ob er sich im **Kamera**-Modus befindet.
- 2. Drücken Sie auf die **Menü**-Taste und wählen Sie mit dem Joystick die Option **Effekt**. Drücken Sie auf die mittlere Joystick-Taste, um das Untermenü aufzurufen.
- 3. Bewegen Sie den Joystick nach links oder rechts, um **Normal, S/W** oder **Sepia** auszuwählen. Drücken Sie zur Bestätigung auf die mittlere Joystick-Taste.

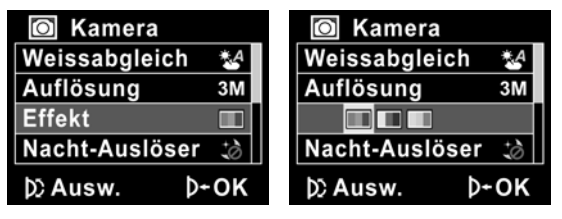

### **4.3.4 Nachtmodus**

Mit dieser Option können Sie in dunklen Umgebungen eine bessere Videoclipqualität erzielen.

- 1. Schalten Sie den Camcorder ein und prüfen Sie, ob er sich im **Camcorder**-Modus befindet.
- 2. Drücken Sie auf die **Menü**-Taste und wählen Sie mit dem Joystick die Option **Nacht-Auslöser**. Drücken Sie auf die mittlere Joystick-Taste, um das Untermenü aufzurufen.
- 3. Bewegen Sie den Joystick nach links oder rechts, um **Aus** oder **Nacht-Auslöser** auszuwählen. Drücken Sie zur Bestätigung auf die mittlere Joystick-Taste.

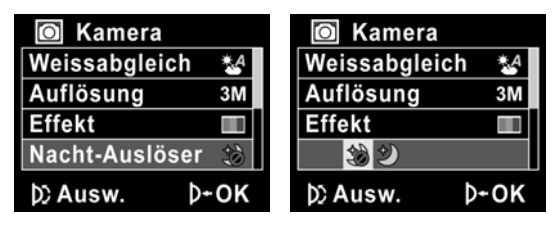

### **4.3.5 Selbstauslöser**

Mit dem Selbstauslöser können Sie sich selbst fotografieren.

- 1. Schalten Sie den Camcorder ein und prüfen Sie, ob er sich im **Kamera**-Modus befindet.
- 2. Drücken Sie auf die **Menü**-Taste und wählen Sie mit dem Joystick die Option **Selbstauslöser**. Drücken Sie auf die mittlere Joystick-Taste, um das Untermenü aufzurufen.
- 3. Bewegen Sie den Joystick nach links oder rechts, um **Aus**, **5 Sekunden** oder **10 Sekunden** auszuwählen. Drücken Sie zur Bestätigung auf die mittlere Joystick-Taste.

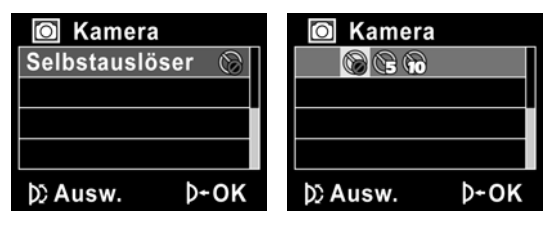

## **4.4 Kamera-Wiedergabe-Menü**

### **4.4.1 Löschen**

Diese Funktion wird zum Löschen von Dateien verwendet.

- 1. Schalten Sie den Camcorder ein und prüfen Sie, ob er sich im **Kamera**-Modus befindet. Drücken Sie auf die **Wiedergabe**-Taste und dann auf die **Menü**-Taste, um das **Kamera-Wiedergabe**-Menü aufzurufen.
- 2. Bewegen Sie den Joystick nach oben oder unten, um **Eins Löschen**  oder **Alle Löschen** auszuwählen.

Bei Auswahl von **Eins Löschen** erscheint der Wiedergabebildschirm wieder. Bewegen Sie Joystick nach oben oder unten, um die Datei, die Sie löschen wollen, zu suchen und drücken Sie zur Bestätigung die mittlere Joystick-Taste.

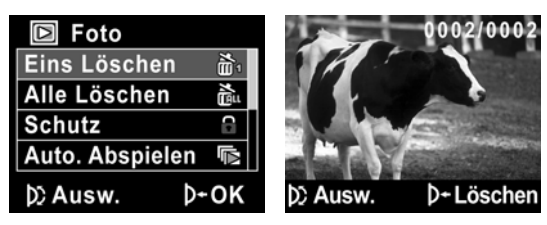

Bei Auswahl von **Alle Löschen** drücken Sie die mittlere Joystick-Taste, um das Untermenü zu öffnen.

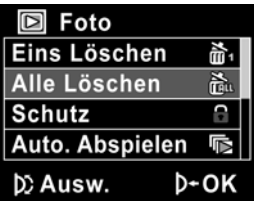

 $\parallel$ 

3. Bewegen Sie den Joystick nach links oder rechts, um **X** oder √ auszuwählen und drücken Sie dann zum Löschen die mittlere Joystick-Taste.

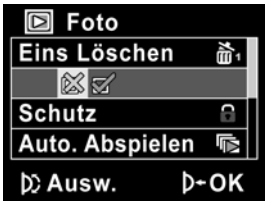

4. Drücken Sie noch einmal auf die **Menü**-Taste, um das Menü zu verlassen.

#### <sup>z</sup> **Hinweis**:

Nach dem Löschvorgang können die Dateien nicht wieder hergestellt werden; Sie müssen sie daher vor dem Löschen abgesichert haben. Geschützte Dateien werden nicht gelöscht. Wollen Sie diese Dateien löschen müssen Sie sie vorher freigeben

### **4.4.2 Schutz**

Diese Funktion wird zum Schützen von Dateien verwendet.

- 1. Schalten Sie den Camcorder ein und prüfen Sie, ob er sich im **Kamera**-Modus befindet. Drücken Sie auf die **Wiedergabe**-Taste und dann auf die **Menü**-Taste, um das **Kamera-Wiedergabe**-Menü aufzurufen.
- 2. Bewegen Sie den Joystick nach oben oder unten, um **Schutz** auszuwählen. Der Wiedergabe-Bildschirm öffnet sich wieder. Drücken Sie Joystick nach oben oder unten, um die Datei, die Sie löschen wollen, zu suchen und drücken Sie zur Bestätigung die mittlere Joystick-Taste. Das Verriegelungssymbol  $\blacksquare$  wird angezeigt und die Datei ist geschützt.

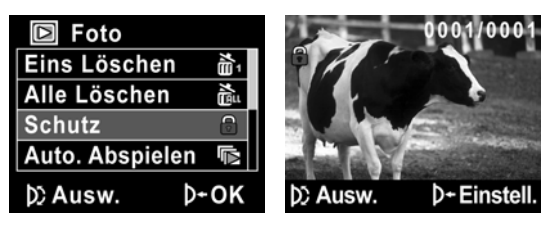

#### z **Hinweis**:

Zum Entsperren einer Datei wiederholen Sie diese Schritte. Das Gesperrt-Symbol  $\widehat{\mathbb{G}}$  verschwindet, wenn die Datei entsperrt ist.

### **4.4.3 Diashow**

Der Camcorder verfügt über eine Diashow-Funktion, um Bilder nacheinander mit regelmäßigen Intervallen dazwischen anzuzeigen.

- 1. Schalten Sie den Camcorder ein und prüfen Sie, ob er sich im **Kamera**-Modus befindet. Drücken Sie auf die **Wiedergabe**-Taste und dann auf die **Menü**-Taste, um das **Kamera-Wiedergabe**-Menü aufzurufen.
- 2. Bewegen Sie den Joystick nach oben oder unten, um **Auto. Abspielen**  auszuwählen und zur Bestätigung die mittlere Joystick-Taste drücken. Die Bilder werden automatisch angezeigt.

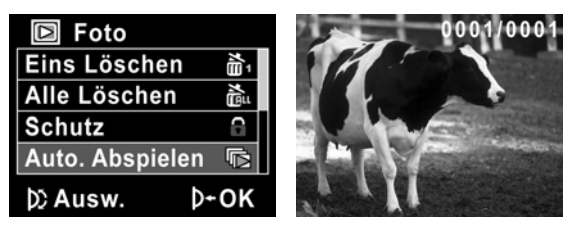

3. Drücken Sie die **Menü**-Taste, um die Diashow zu beenden.

### **4.4.4 DPOF**

Mit der Funktion DPOF (Digital Print Order Format) markieren Sie Bilder, die auf der Speicherkarte mit Druckinformationen gespeichert sind.

- 1. Schalten Sie den Camcorder ein und prüfen Sie, ob er sich im **Kamera**-Modus befindet. Drücken Sie auf die **Wiedergabe**-Taste und dann auf die **Menü**-Taste, um das **Kamera-Wiedergabe**-Menü aufzurufen.
- 2. Bewegen Sie Joystick nach oben oder unten, um **DPOF** hervorzuheben. Drücken Sie auf die mittlere Joystick-Taste, um das Untermenü aufzurufen.

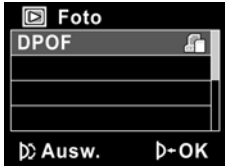

3. Bewegen Sie den Joystick nach links und rechts, um **X** oder √ auszuwählen. Drücken Sie zur Bestätigung auf die mittlere Joystick-Taste und dann auf die **Menü**-Taste. Als Zeichen dafür, dass ein Ausdruck der Datei bestellt ist, wird das **DPOF-**Symbol **A** angezeigt.

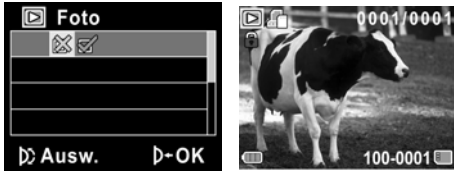

4. Drücken Sie erneut die **Wiedergabe**-Taste, um das Bild zu schließen.

#### z **Hinweise**:

- 1. Für die DPOF-Funktion ist eine Speicherkarte erforderlich.
- 2. Bei Einstellung von DPOF wird ein Ausdruck aller Fotos bestellt.

## **4.5 System-Menü**

Das System-Menü dient der Konfiguration von verschiedenen Kamerafunktionen.

### **4.5.1 Einstellen des Signaltons**

Siehe Abschnitt [2.6.3](#page-27-0) "Einstellen des Signaltons".

### **4.5.2 Histogramm-Modus**

Mit dieser Funktion können Sie ein Histogramm auf dem LCD-Bildschirm anzeigen. Diese Funktion kann Sie darin unterstützen, bessere Foto/Videoclips aufzunehmen.

- 1. Schalten Sie den Camcorder ein und schalten Sie auf **Setup**.
- 2. Bewegen Sie Joystick nach oben oder unten, um **Histogramm** hervorzuheben. Drücken Sie auf die mittlere Joystick-Taste, um das Untermenü aufzurufen.
- 3. Bewegen Sie den Joystick nach links oder rechts, um **Histogramm**  oder **Aus** auszuwählen. Drücken Sie zur Bestätigung auf die mittlere Joystick-Taste.

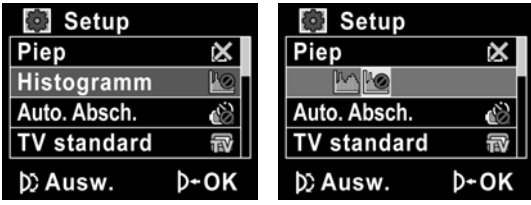

### **4.5.3 Autom. Ausschalten**

Mit der Funktion schaltet sich der Camcorder nach einer Zeit der Inaktivität automatisch aus.

- 1. Schalten Sie den Camcorder ein und schalten Sie auf **Setup**.
- 2. Bewegen Sie Joystick nach oben oder unten, um **Autom. Absch.**  auszuwählen. Drücken Sie auf die mittlere Joystick-Taste, um das Untermenü aufzurufen.
- 3. Bewegen Sie den Joystick nach links oder rechts, um **Aus**, **1 Minute** oder **5 Minuten** auszuwählen. Drücken Sie zur Bestätigung auf die mittlere Joystick-Taste.

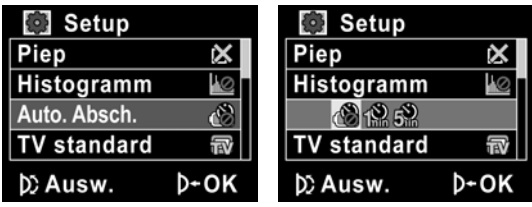

### **4.5.4 TV-Standard**

Stellen Sie mit der TV-Option das TV-System Ihrer Region ein.

- 1. Schalten Sie den Camcorder ein und schalten Sie auf **Setup**.
- 2. Bewegen Sie Joystick nach oben oder unten, um **TV Standard** hervorzuheben. Drücken Sie auf die mittlere Joystick-Taste, um das Untermenü aufzurufen.
- 3. Bewegen Sie den Joystick nach links oder rechts, um **NTSC** oder **PAL**  auszuwählen und drücken Sie zur Bestätigung die mittlere Joystick-Taste.

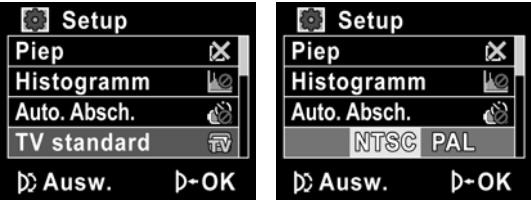

### **4.5.5 Formatieren**

Mit der Option Formatieren wird das aktuelle Speichermedium formatiert. Beim Formatieren werden alle Daten auf dem Medium gelöscht.

- 1. Schalten Sie den Camcorder ein und schalten Sie auf **Setup**.
- 2. Bewegen Sie Joystick nach oben oder unten, um **Format** hervorzuheben. Drücken Sie auf die mittlere Joystick-Taste, um das Untermenü aufzurufen.
- 3. Bewegen Sie den Joystick nach links oder rechts, um **X** oder √ auszuwählen und drücken Sie zur Bestätigung auf die mittlere Joystick-Taste.

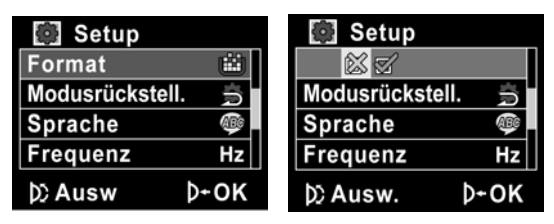

4. Das aktuelle Medium (Speicherkarte oder Eigenspeicher) wird formatiert.

### **4.5.6 Standardeinstellung**

Mit dieser Option werden alle Einstellungen auf die werkseitigen Werte zurückgesetzt.

- 1. Schalten Sie den Camcorder ein und schalten Sie auf **Setup**.
- 2. Bewegen Sie Joystick nach oben oder unten, um **Modusrückstell.** hervorzuheben. Drücken Sie auf die mittlere Joystick-Taste, um das Untermenü aufzurufen.
- 3. Bewegen Sie den Joystick nach links oder rechts, um **X** oder √ auszuwählen und drücken Sie zur Bestätigung auf die mittlere Joystick-Taste.

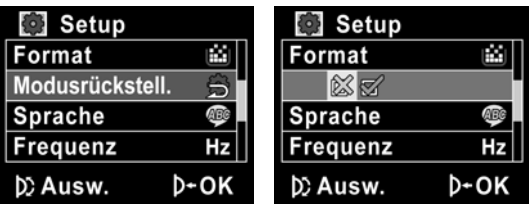

### **4.5.7 Sprache**

Siehe Abschnitt 2.6.2 "Einstellen der Sprache".

### **4.5.8 Frequenz**

Stellen Sie mit der Frequenz-Option das Frequenz-System Ihrer Region ein. So stellen Sie die Frequenz ein:

- 1. Schalten Sie den Camcorder ein und schalten Sie auf **Setup**.
- 2. Bewegen Sie Joystick nach oben oder unten, um **Frequenz** hervorzuheben. Drücken Sie auf die mittlere Joystick-Taste, um das Untermenü aufzurufen.
- 3. Bewegen Sie den Joystick nach links oder rechts, um **50 Hz oder 60 Hz** auszuwählen. Drücken Sie zur Bestätigung auf die mittlere Joystick-Taste.

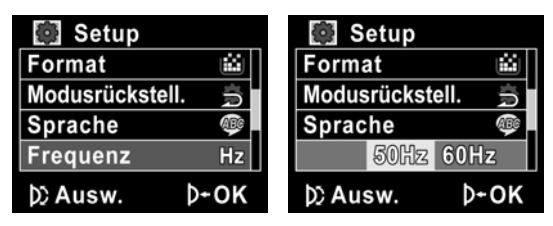

### **4.5.9 Datum/Zeit**

Siehe Abschnitt [2.6.1](#page-25-0) "[Einstellen von Datum und Uhrzeit"](#page-25-0).

# **5 Installieren der Software und der Treiber**

In diesem Kapitel erfahren Sie Details zur Installation der Software für die Kamera.

### **5.1 Presto! Video Works**

Presto! Video Works ist eine fortschrittliche Softwareanwendung für die Bearbeitung von Videos.

So wird Presto! Video Works installiert:

- 1. Legen Sie die mitgelieferte CD in das CD-ROM-Laufwerk.
- 2. Wenn die CD-ROM nicht automatisch startet, rufen Sie den Windows Explorer auf und führen Sie die Datei **InstallMgr.exe** im Stammverzeichnis aus.

Der folgende Bildschirm wird angezeigt.

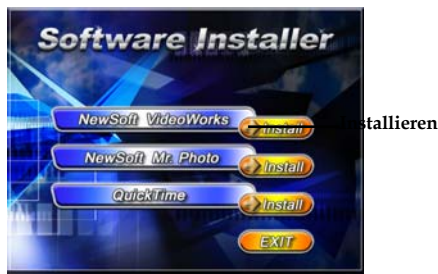

3. Klicken Sie auf die Schaltfläche **Installieren**, um mit der Installation zu beginnen. Befolgen Sie die Anweisungen auf dem Bildschirm.

Weitere Informationen über Presto! Video Works finden Sie nach dem Start der Anwendung in den Hilfedateien.

### **5.2 Presto! Mr. Photo**

Presto! Mr. Photo ist ein erweitertes Bildbearbeitungsprogramm. So wird Presto! Mr. Photo installiert:

- 1. Legen Sie die mitgelieferte CD in das CD-ROM-Laufwerk.
- 2. Wenn die CD-ROM nicht automatisch startet, rufen Sie den Windows Explorer auf und führen Sie die Datei **InstallMgr.exe** im Stammverzeichnis aus.

Der folgende Bildschirm wird angezeigt.

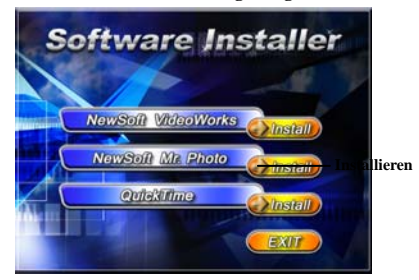

3. Klicken Sie auf die Schaltfläche **Installieren**, um mit der Installation zu beginnen. Befolgen Sie die Anweisungen auf dem Bildschirm.

Weitere Informationen über Presto! Mr. Photo finden Sie nach dem Start der Anwendung in den Hilfedateien.

## **5.3 Quick Time**

Quick Time ist eine benutzerfreundliche Anwendung für die Wiedergabe von Videoclips von einer Kamera oder einer SD-Karte.

So wird Quick Time installiert:

- 1. Legen Sie die mitgelieferte CD in das CD-ROM-Laufwerk.
- 2. Wenn die CD-ROM nicht automatisch startet, rufen Sie den Windows Explorer auf und führen Sie die Datei InstallMgr.exe im Stammverzeichnis aus.

Der folgende Bildschirm wird angezeigt.

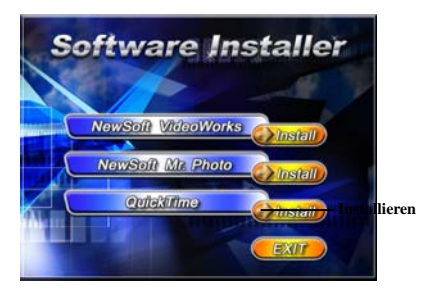

3. Klicken Sie auf die Schaltfläche **Installieren**, um mit der Installation zu beginnen. Befolgen Sie die Anweisungen auf dem Bildschirm.

Weitere Informationen über Quick Time finden Sie nach dem Start der Anwendung in den Hilfedateien.
## **Anhang**

## **Spezifikationen**

## **Allgemein**

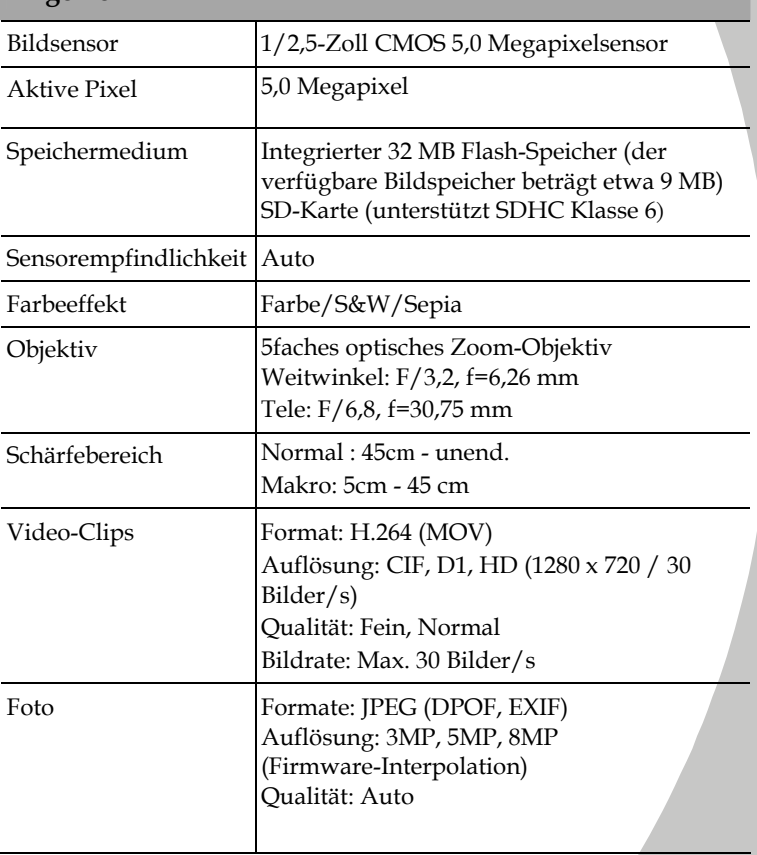

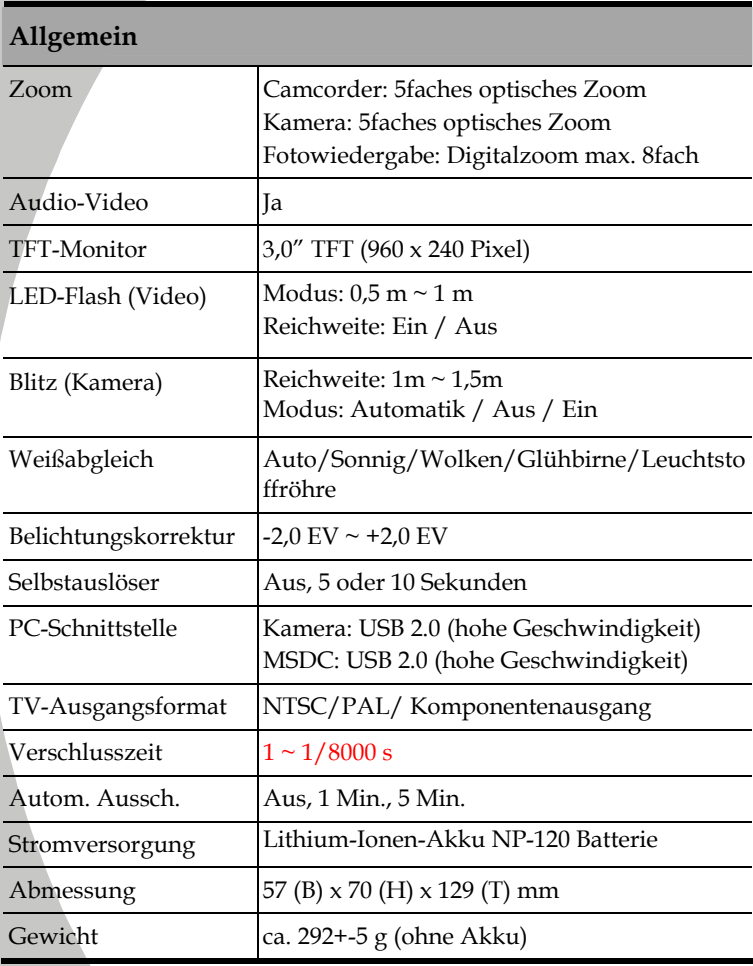

## **Fehlerbehebung**

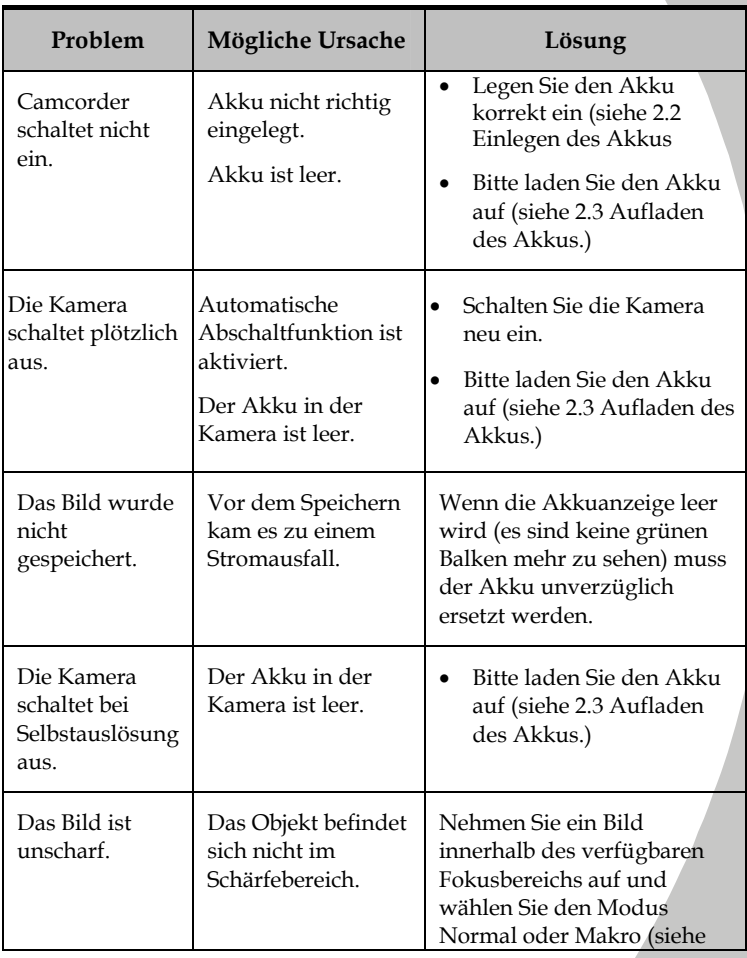

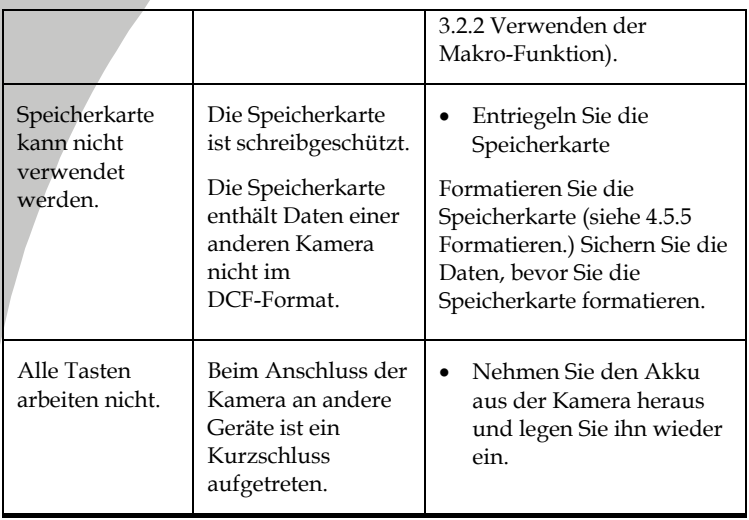

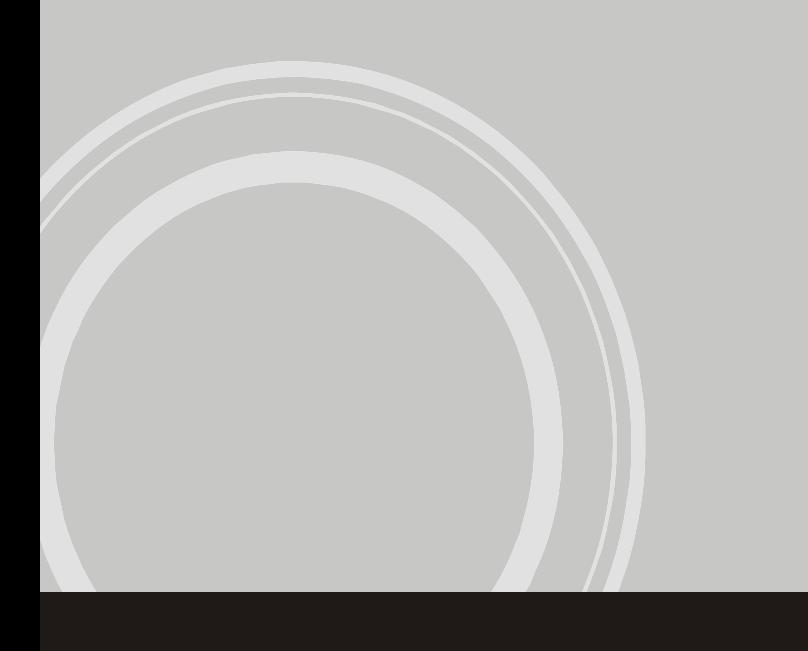